# **Офіційне керівництво користувача**

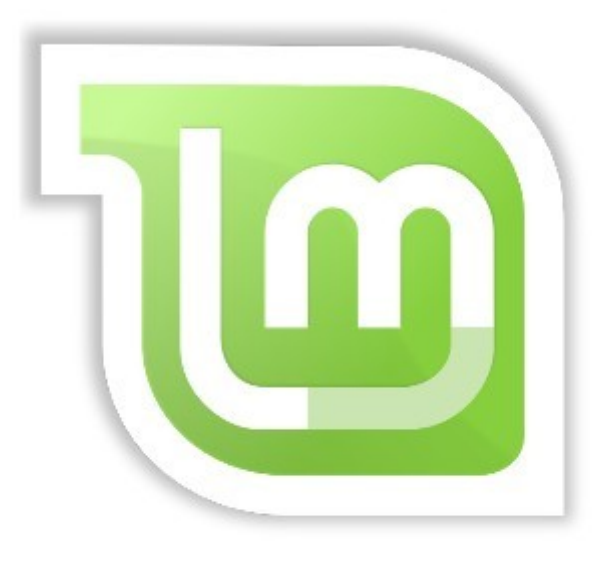

# **Linux Mint 18 Sarah**

Видання Cinnamon

Сторінка 1 з 51

## **Зміст**

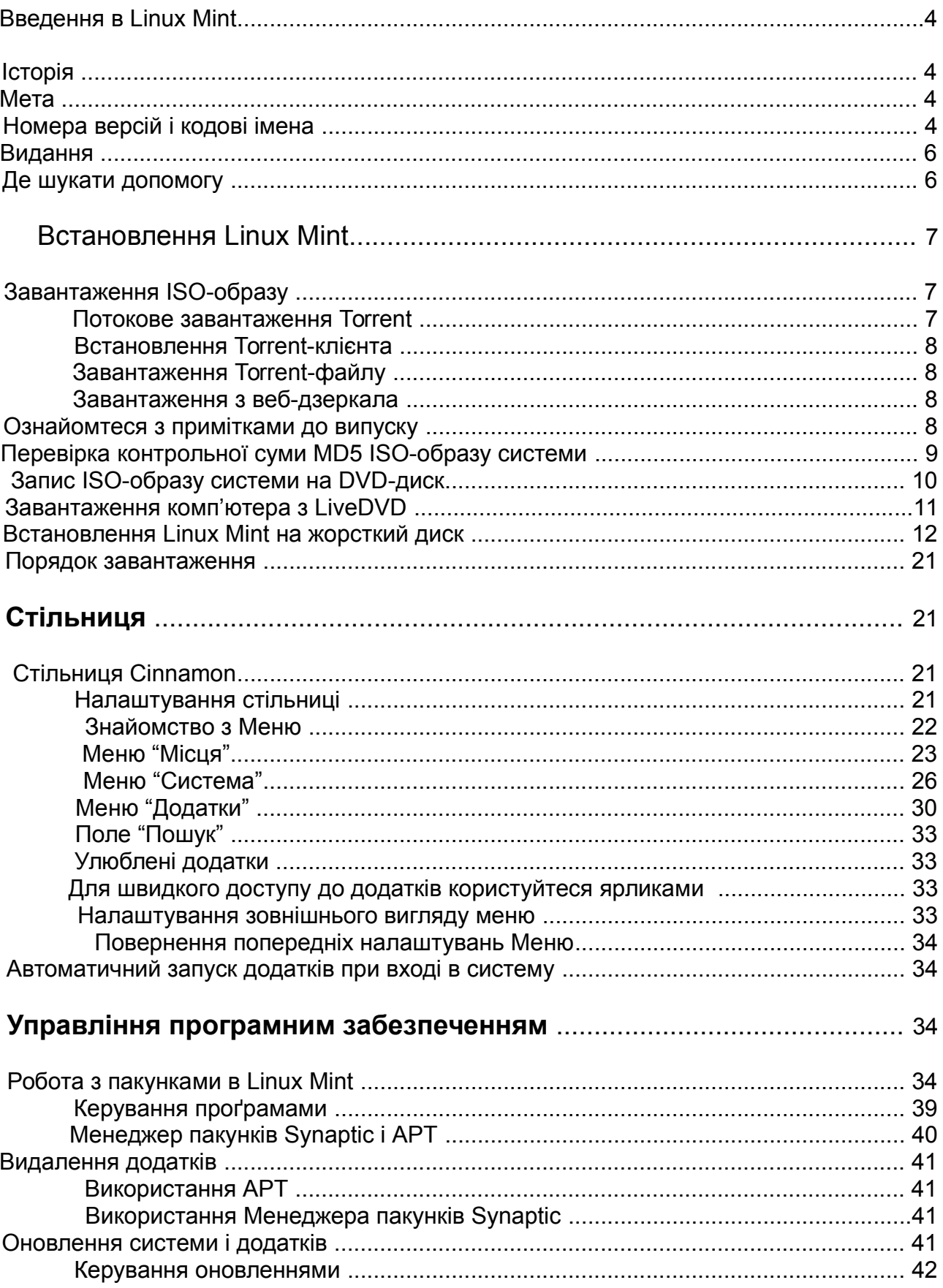

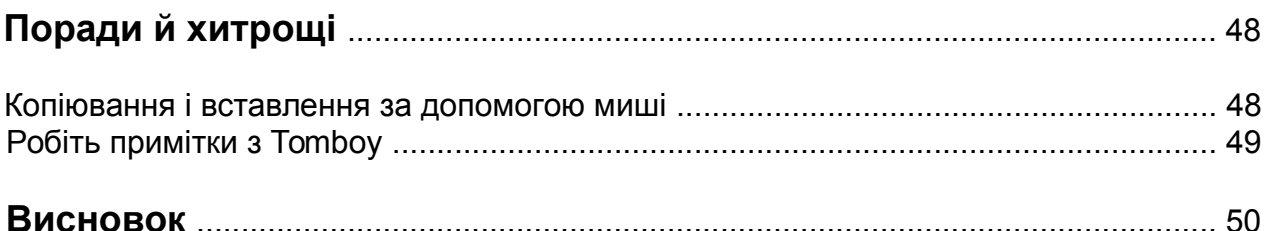

## <span id="page-3-0"></span>**Введення в Linux Mint**

Linux Mint — операційна система, призначена для роботи на більшості сучасних систем, що використовують архітектуру х86 і х64.

Linux Mint — призначена для розв'язання тих самих завдань, що й Microsoft Windows, Apple Mac OS і FreeBSD. Linux Mint можна також встановити одночасно з будь-якими іншими операційними системами (в тому числі тих, що перераховані вище), при цьому вона автоматично під час інсталяції встановить "подвійне завантаження" або "мультизавантаження" робочого середовища (де користувачеві, при вмиканні комп'ютера, надається можливість обрати необхідну операційну систему).

Linux Mint — операційна система, що дуже добре придатна у використані як вдома, так і в офісі.

#### <span id="page-3-3"></span>**Історія**

Linux Mint - є сучасною операційною системою. Хоча її розробка і почалася в 2006 році, однак вона побудована на дуже зрілих і перевірених складових програмного забезпечення, зокрема на ядрі Linux, інструментальних засобах GNU і стільниці Cinnamon. Вона також базується на проектах Ubuntu і Debian та використовує їх систему в якості основи.

Проект Linux Mint сфокусовано на створенні зручного й ефективного робочого середовища для повсякденних завдань пересічного користувача. За зручним графічним середовищем стоїть величезна колекція доступного програмного забезпечення і дуже добре інтегрований набір мережевих служб.

Популярність Linux Mint швидко зростає і все більше і більше людей використовують її кожного дня.

#### <span id="page-3-2"></span>**Мета**

Метою Linux Mint є надання безкоштовної операційної системи для роботи вдома та офісі, максимально ефективної та, наскільки це можливо, елегантної і простої у використанні.

Одна з амбіцій проекту Linux Mint - стати кращою операційною системою, максимально наближаючи передові технології до людей, не звужуючи при цьому їхні можливості й не копіюючи досягнення інших розробників.

Наша мета — розвинути власне уявлення про ідеальну стільницю, а найкраще, що ми можемо зробити — це взяти сучасні технології Linux і зробити їх простими у використанні для користувачів, розкривши весь спектр їхніх можливостей.

#### <span id="page-3-1"></span>**Номера версій і кодові імена**

Номера версій і кодові імена в Linux Mint, слідують унікальній логіці та надаються відповідно до наступних правил:

- Кодові імена, на відміну від нумерації, забезпечують природніше звернення до версій Linux Mint;
- Починаючи з 5-ої версії, Linux Mint виходить кожні 6 місяців й використовує спрощену схему версій. Номер версії зростає на одиницю кожні півроку для основних випусків версії;
- Якщо виправлення призводять до створення проміжного видання (на зразок Service Pack у Windows), він отримує номер з молодшим розрядом. Наприклад, "3" перетворюється на "3.1";
- Після версії 17, кожні шестимісячні випуски мають єдину довгострокову підтримку;

Статус підтримки.

• Кодові імена в Linux Mint мають завжди жіночі імена, що закінчуються на "а". Вони розташовані в алфавітному порядку, і перша літера імені має номер версії.

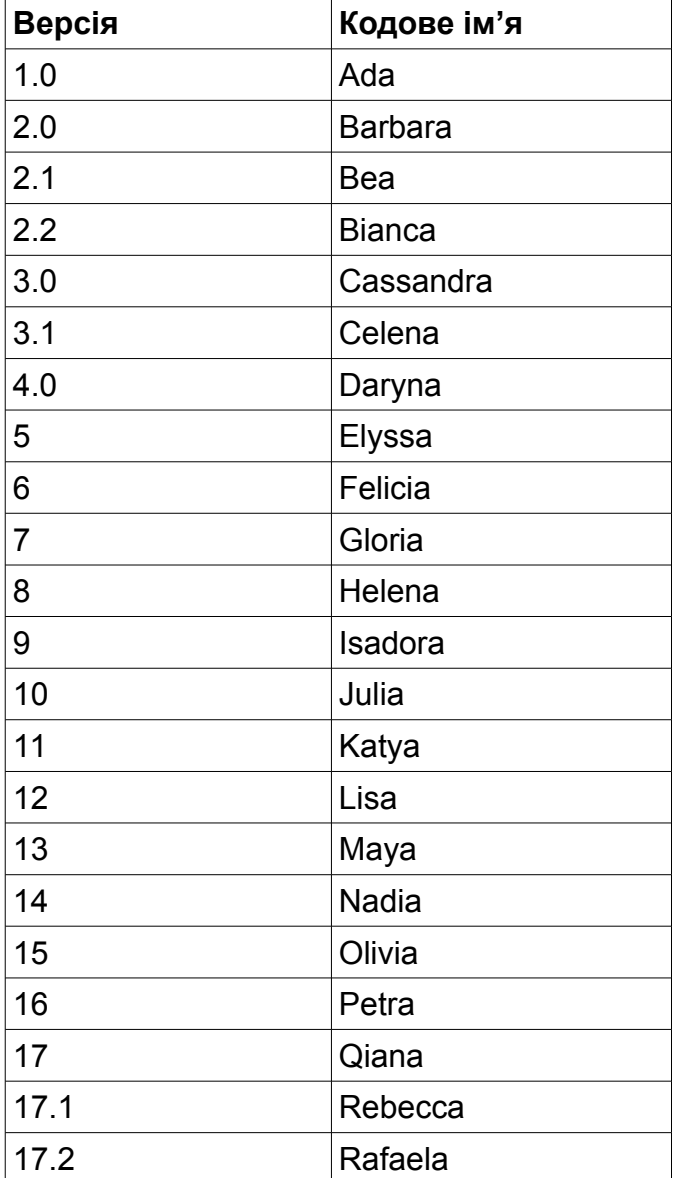

До цього часу, Linux Mint використовувала наступні кодові імена:

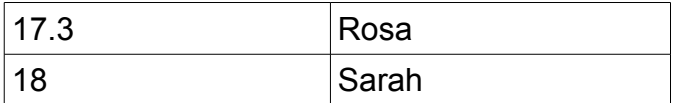

#### <span id="page-5-1"></span>**Видання**

Видання — це випуск Linux Mint, що створений для задоволення певного типу потреб користувачів. У цьому керівництві користувача буде розглянуто видання Cinnamon.

Ось деякі, з найбільш популярних видань:

- Видання Cinnamon (використовує стільницю Cinnamon);
- Видання Mate (використовує стільницю Mate);
- Видання KDE (використовує стільницю KDE);
- Видання Xfce (використовує стільницю Xfce).

Якщо ви не знаєте яке видання обрати, рекомендуємо обрати видання Mate. Це видання хоча й не таке популярне як видання Cinnamon, але, за своїми характеристиками, сумісне з широким розмаїттям апаратних засобів.

*Примітка. Якщо бажаєте поширювати та використовувати з комерційною метою Linux Mint в США чи Японії, або якщо вам не відомі відповідні позиції патентного законодавства, обирайте видання дистрибутиву, що не містить набір кодеків: "Nо Codecs".*

#### <span id="page-5-0"></span>**Де шукати допомогу**

Спільнота Linux Mint дуже чуйна та активна. Якщо виникнуть питання чи проблеми, пов'язані з Linux Mint, ви можете отримати допомогу від інших користувачів в мережі Інтернет.

Спочатку зареєструйтеся на форумі Linux Mint: [http://www.linuxmint.com/forum,](http://www.linuxmint.com/forum) бо це найперше місце, де ви можете знайти допомогу.

Якщо бажаєте поспілкуватися з іншими користувачами в режимі балачки (чату), можете під'єднатися до IRC чату. Для цього просто запустіть "XChat" з меню Linux Mint. Якщо використовуєте іншу операційну систему або інший IRC-клієнт, переконайтеся, що ви під'єднані до сервера: "irc.spotchat.org" та до каналів: "#linuxmint-help" та "#linuxmint-chat".

Linux Mint використовує репозиторії Ubuntu (більш детально про це читайте нижче) і повністю сумісна з нею, тому більшість методик, статей, посібників і програм, призначених для Ubuntu, придатні й для Linux Mint. Якщо ви не знайшли відповідь на якесь запитання, пошукайте її для Ubuntu.

*Примітка: Ubuntu це ще одна операційна система, що ґрунтується на GNU / Linux.*

*Примітка. Репозиторій — це онлайн-сервіс для зберігання програмного забезпечення.*

*Операційна система має до нього доступ для встановлення та оновлення. Більшість операційних систем, на основі GNU/Linux, використовують репозиторії для встановлення й оновлення програмного забезпечення і під'єднуються до них через HTTP або FTP.*

## <span id="page-6-2"></span>**Встановлення Linux Mint**

Ви можете безкоштовно завантажите операційну систему Linux Mint. Зазвичай це ISO-файл, який потрібно записати на DVD-диск. У результаті отримаєте завантажувальний LiveDVD, що містить повнофункціональну операційну систему, яку ви можете використовувати без будь-яких загроз для вашого комп'ютера. Інакше кажучи, після запуску Linux Mint на компакт-диску і завантаження з нього вашого комп'ютера, ви можете працювати з нашою операційною системою без ризику щонебудь пошкодити у своїй системі.

*Примітка. Крім цього, можна записати ISO-образ на USB-носій чи інший носій пам'яті й завантажитися з нього або завантажити з ISO-образу на жорсткому диску. Але це складніші варіанти, тому ми рекомендуємо скористатися звичайним способом. Для допомоги з альтернативними методами встановлення й завантаження Linux Mint, будь-ласка звертайтеся на форуми.*

Якщо вам подобається те, що ви побачите, під час завантаження LiveDVD, то ви можете встановити цю систему на свій жорсткий диск. Всі необхідні інструменти (засоби розмічання дисків і встановлення системи) уже наявні на DVD-диску.

#### <span id="page-6-1"></span>**Завантаження ISO-образу**

*Примітка. За відсутності широкосмугового сполучення або при занадто повільному доступі до глобальної мережі Інтернет, замовляйте DVD на цьому сайті: [http://www.osdisc.com.](http://www.osdisc.com/)*

*Можете також відвідати сторінку завантаження Linux Mint та обрати цікаву для себе видання за наступною адресою:<http://www.linuxmint.com/download.php>*

На цій сторінці ви знайдете наступну інформацію:

- контрольну суму MD5;
- веб-посилання на Torrent;
- перелік веб-дзеркал для завантаження ISO-образу системи.

Файл, який ви мусите завантажити, є ISO-образом системи. Зробити це можна двома способами: за допомогою Torrent (пірінговий протокол) або шляхом завантаження із веб-дзеркал (HTTP чи FTP протокол). Після завершення завантаження ви маєте пересвідчитися, що ISO-образ не зіпсовано, перевіривши його контрольну суму MD5.

#### <span id="page-6-0"></span>**Потокове завантаження Torrent**

Torrent — це пірінговий (Р2Р) протокол. Його принцип дії такий: замість того, щоб

завантажувати з одного місця в мережі, Torrent завантажує ISO-файл частинами з різних веб-адрес у глобальній мережі Інтернет.

Чим більше людей користується Torrent, при завантажені ISO-файлу, тим більша швидкість його завантаження. Потокове завантаження - це кращий спосіб для завантаження Linux Mint.

#### <span id="page-7-3"></span>**Встановлення Torrent-клієнта**

Для завантаження файлів через Потокове завантаження Torrent, скористайтеся програмою з назвою "Torrent-клієнт".

Використовуючи Linux®, ви можете встановити "Transmission". У Linux Mint цю програму вже встановлено.

Якщо працюєте з Windows®, то користуйтеся "μTorrent".

#### <span id="page-7-2"></span>**Завантаження Torrent-файлу**

Наступним кроком є перехід на веб-адресу Linux Mint, де міститься Torrent файл: [\(http://www.linuxmint.com/download.php\)](http://www.linuxmint.com/download.php) та завантаження цього файлу. Цей файл дуже малий. Після його завантаження, ви повинні відкрити його за допомогою вашого Torrent-клієнта: Transmission або μTorrent.

Торрент-клієнт, ймовірно, запитаєте, де ви хочете, щоб він зберіг ISO-образ. Виберіть місце, куди слід його завантажити, а потім зачекайте завершення процесу завантаження.

Для отримання додаткової інформації щодо протоколу Torrent, відвідайте цей вебсайт: [http://en.wikipedia.org/wiki/BitTorrent.](http://en.wikipedia.org/wiki/BitTorrent)

#### <span id="page-7-1"></span>**Завантаження з веб-дзеркала**

Якщо ви не можете або не бажаєте використати Torrent-протокол, ознайомтесь з переліком веб-дзеркал для завантаження і оберіть одне з них. Кожне з них є прямим посиланням на ISO-файл системі. Щоб почати завантаження, потрібно лише відкрити веб-посилання.

*Примітка. Пропускна спроможність сайту обмежена. Чим більше людей завантажують з одного веб-дзеркала, тим повільнішою для всіх стає швидкість завантаження. Більше того, якщо з певних причин завантаження буде перервано, воно може завершитися помилкою і все доведеться починати спочатку. Зважаючи на це, доцільно скористатися менеджером завантаження як для Linux®, та і для Windows®.*

#### <span id="page-7-0"></span>**Ознайомтеся з примітками до випуску**

Завантаження, імовірно, триватиме деякий час. Цей час буде для вас чудовою нагодою ознайомитися з новими можливостями випуску.

Примітки до випуску розташовано на сайті Linux Mint. Там ви знайдете відповіді на наступні запитання:

- Які нові можливості є в цьому випуску?
- Які проблеми відомі для цього випуску?
- Як можна оновити попередню версію?

Там ви також знайде екранні зображення (скріншоти) останнього випуску. Звичайно, ви матимете змогу дізнатися про більшість функцій, описаних у примітках, лише використовуючи операційну систему, але можете пропустити деякі суттєві моменти. Тому краще таки прочитати примітки до випуску.

Примітки до випуску для Linux Mint 18 Sarah розташовані за наступною веб-адресою: [http://www.linuxmint.com/rel\\_sarah\\_cinnamon.php.](http://www.linuxmint.com/rel_sarah_cinnamon.php)

## <span id="page-8-0"></span>**Перевірка контрольної суми MD5 ISO-образу системи**

Ви вже ознайомилися з примітками до випуску, і завантаження успішно завершено. Ви бажаєте спробувати нові можливості Linux Mint. Ви готові записати DVD-диск і завантажитися з нього. Але постривайте! Почекайте мить!

Якщо DVD-диск виявиться дефектним, у вас можуть виникнути непередбачувані помилки. Є дві найбільш поширених причини появи дефектів на DVD-диску:

- Помилки, що виникають під час завантаження ISO-файлу системи;
- Помилки, що виникають під час запису, які призводять до зміни вмісту LiveDVD.

Підпис MD5, указаний на сторінці завантаження, забезпечує швидкий спосіб упевнитися в тому, що ваш ISO-файл відповідає оригіналу. Отже, щоб уберегти себе від можливих проблем, до початку запису DVD-диску, перевірте завантажений ISOфайл на відповідність його контрольної суми MD5.

Якщо ви використовуєте якусь версію Linux®, то у вас, напевно, вже встановлено програму md5sum. Наприклад, якщо ISO-файл знаходиться на стільниці, в цьому випадку відкрийте Термінал і введіть наступну вказівку:

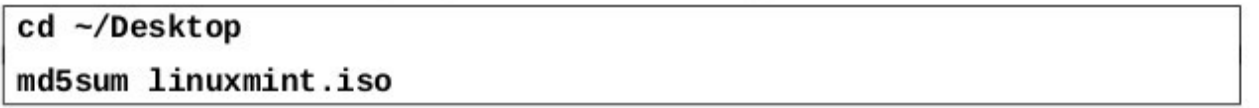

Ця вказівка надасть, як результат, набір літер і цифр, що утворюють контрольну суму MD5: (підпис) вашого ISO-файлу. Щонайменше зміни в ISO-файлі призведуть до значної зміни підпису. Така дія дає можливість переконатися, що файл саме такий, як має бути.

Порівняйте цей підпис із тим, що розташований на сторінці завантаження Linux Mint. Якщо підписи збігаються, то ваш ISO-файл відповідає оригіналу й тепер ви можете записати його на DVD-диск.

Якщо ви працюєте у Windows®, то швидше за все програма md5sum у вас буде відсутня. Тому рекомендуємо завантажити її звідси: [http://www.etree.org/md5com.html.](http://www.etree.org/md5com.html)

Помістіть ISO-образ файлу і md5sum.exe в одну теку (наприклад, у C:\) й запустіть на виконання cmd.exe. У командному рядку, по черзі, виконайте наступні вказівки:

 $c:$  $cd \setminus$ md5sum linuxmint.iso

Порівняйте отриману контрольну суму з поданою на веб-сайті.

## <span id="page-9-0"></span>**Запис ISO-образу системи на DVD-диск**

За наявності перевіреного ISO-образу системи, ви готові до його запису на DVD-диск. Візьміть чистий диск DVD-R (можна використати й диск DVD-RW, але в цьому типу носіїв бувають проблеми із сумісністю) й улюбленим маркером підпишіть цей диск. Маркування дисків може вам видатися марною справою, але краще цим не нехтувати, інакше одного чудового дня ви можете виявити на своєму столі кілька десятків однакових дисків, які неможливо розрізнити :)

Вставте чистий диск DVD-R у пристрій для зчитування DVD-дисків і приготуйтеся до запису ISO-файлу.

Якщо ви працюєте в Linux® з стільницею Cinnamon, то в цьому випадку, натисніть правою кнопкою миші по ISO-файлу і оберіть "Відкрити з Brasero", потім вкажіть "Записати образ", а далі дотримуйтесь відповідних інструкцій.

Якщо ви працюєте в Linux® з стільницею KDE, то в цьому випадку запустіть K3B і в меню "Сервіс", оберіть "Записати образ".

Якщо працюєте в Linux® і ви бажаєте використати Термінал, то з теки, у якій розташовано ISO-файл, наберіть наступну вказівку:

#### cdrecord -v -dao dev=1,0,0 linuxmint.iso

Після dev= потрібно вказати числа відповідно до номера вашого пристрою запису. Їх можна визначити за наступною вказівкою:

#### cdrecord -scanbus

щоб це з'ясувати. Можливо, вам знадобляться права root для запуску цієї вказівки.

Якщо ви працюєте у Windows®, можете використати, наприклад, програму InfraRecorder: [http://infrarecorder.org/.](http://infrarecorder.org/)

*Примітка. Переконайтеся, що ви записуєте на диск образ ISO-файл, а не сам ISOфайл. Це дуже поширена помилка, особливо для користувачів програми Nero записувати ISO-файл на диск як дані. Після запису DVD ви не повинні бачити ISOфайл на диску. Там мають бути теки, наприклад, "casper" або "isolinux". Більшість програм для запису дисків, мають спеціальний пункт меню "Записати образ...".*

## <span id="page-10-0"></span>**Завантаження комп'ютера з LiveDVD**

Вставте щойно записаний DVD-диск з ISO-файлом і перезавантажте комп'ютер. Ви маєте побачити на екрані монітора наступне зображення:

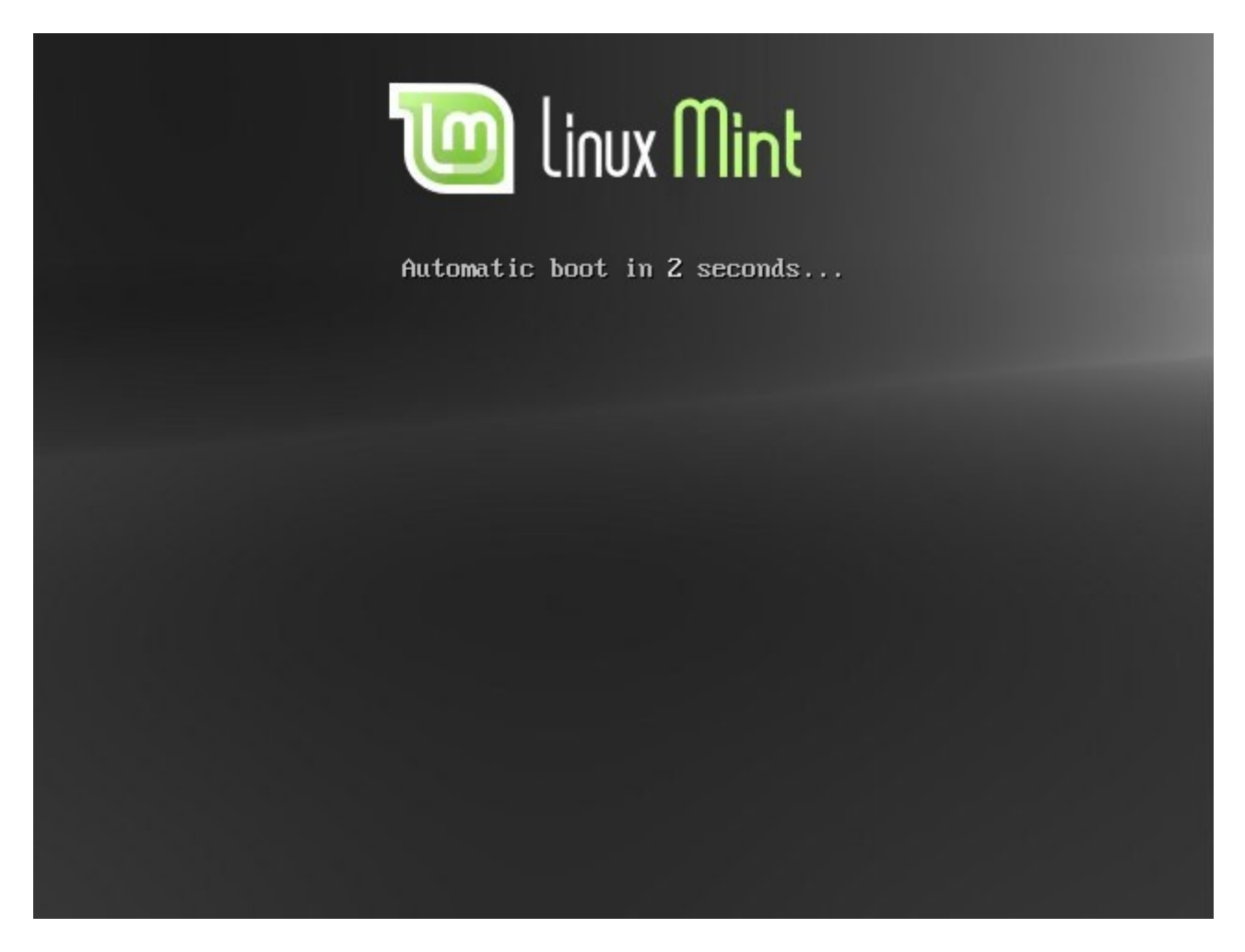

*Примітка. Якщо ви не побачили такого зображення на екрані монітора і комп'ютер завантажився, як звичайно, імовірно, ваш BIOS не налаштовано відразу на завантаження з DVD-пристрою. Перезавантажте комп'ютер і натисніть F1 або F2, Delete, Escape або іншу клавішу, що відкриває розділ налаштувань BIOS вашого комп'ютера, та змініть його налаштування так, щоб наступне завантаження комп'ютера виконувалося з DVD-пристрою. В деяких випадках можливо потрібно буде відімкнути безпечне завантаження і внести зміни до розділу BIOS, що відповідає за завантаження системи при ввімкнені комп'ютера.*

## <span id="page-11-0"></span>**Встановлення Linux Mint на жорсткий диск**

Спочатку, у вікні завантаження, оберіть пункт за замовчуванням "Start Linux Mint" та натисніть клавішу Enter. Трохи згодом, система вже повністю завантажиться та через деякий час з'явиться відповідна стільниця.

Але на цьому етапі Linux Mint ще не встановлено, це лише система працює з DVDдиску, в режимі ознайомлення. Зараз у вас є чудова можливість переглянути головні її опції та ознайомитися з нею, бо саме так вона і буде виглядати після встановлення її на комп'ютер.

Майте на увазі, що система з DVD-диску працює повільніше, ніж тоді, коли буде встановлена на комп'ютер, бо в цьому випадку витрачається час на зчитування інформації з самого носія.

Як тільки ви будете готові встановити Linux Mint, то двічі натисніть на іконку з назвою "Install Linux Mint", що знаходиться на стільниці. Після чого, з'явиться вікно програми встановлення системи:

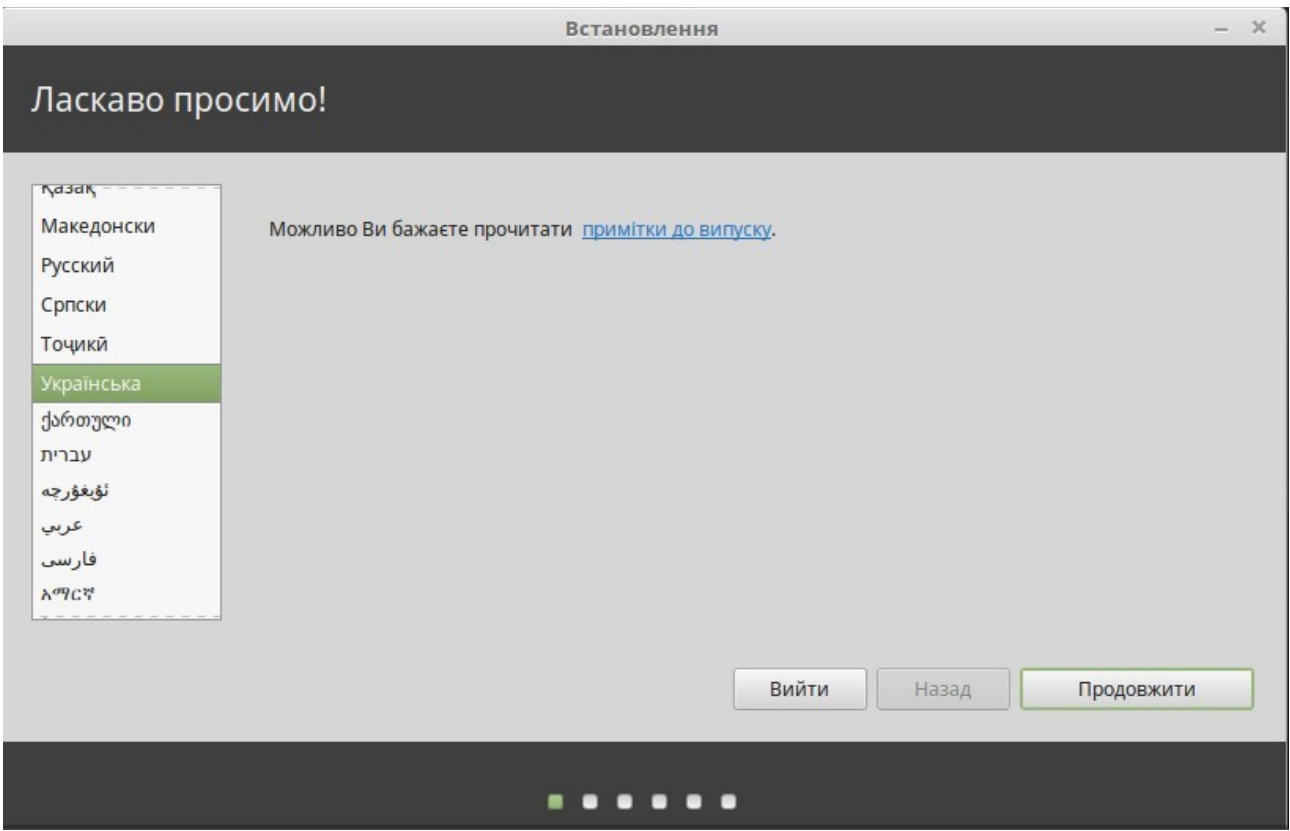

Якщо ви все ще не читали примітки до випуску і в цей час під'єднані до глобальної мережі Інтернет, то у вас є чудова нагода прочитати їх. Для цього треба відкрити вебпосилання, зазначене у вікні. Наполегливо радимо зробити це до встановлення системи, щоб ви як користувач мали змогу заздалегідь дізнатися про нові можливості та певні проблеми, які можуть виникнути в конкретній конфігурації обладнання.

Оберіть з переліку вашу мову і натисніть кнопку "Продовжити".

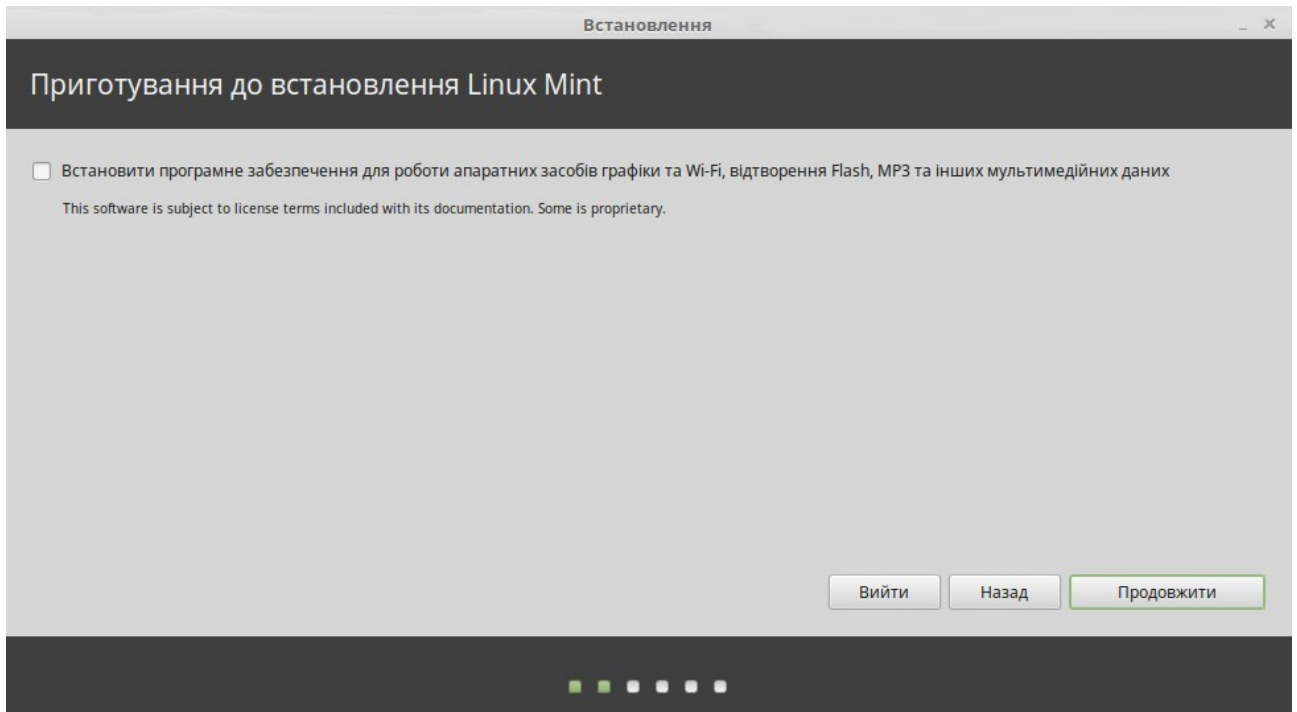

На вашому екрані монітора з'явиться вікно з пропозицією, про встановлення програмного забезпечення від сторонніх виробників. Це, як правило, програмне забезпечення, що має повністю відкритий код або ні, чи програмне забезпечення, що має різні умови ліцензування, які інколи не підходять кожному. Але, у більшість випадків, це програмне забезпечення встановлюється користувачами через цей інсталятор Linux Mint, адже він дозволяє легко це встановити, просто обравши цю опцію та натиснувши кнопку "Продовжити".

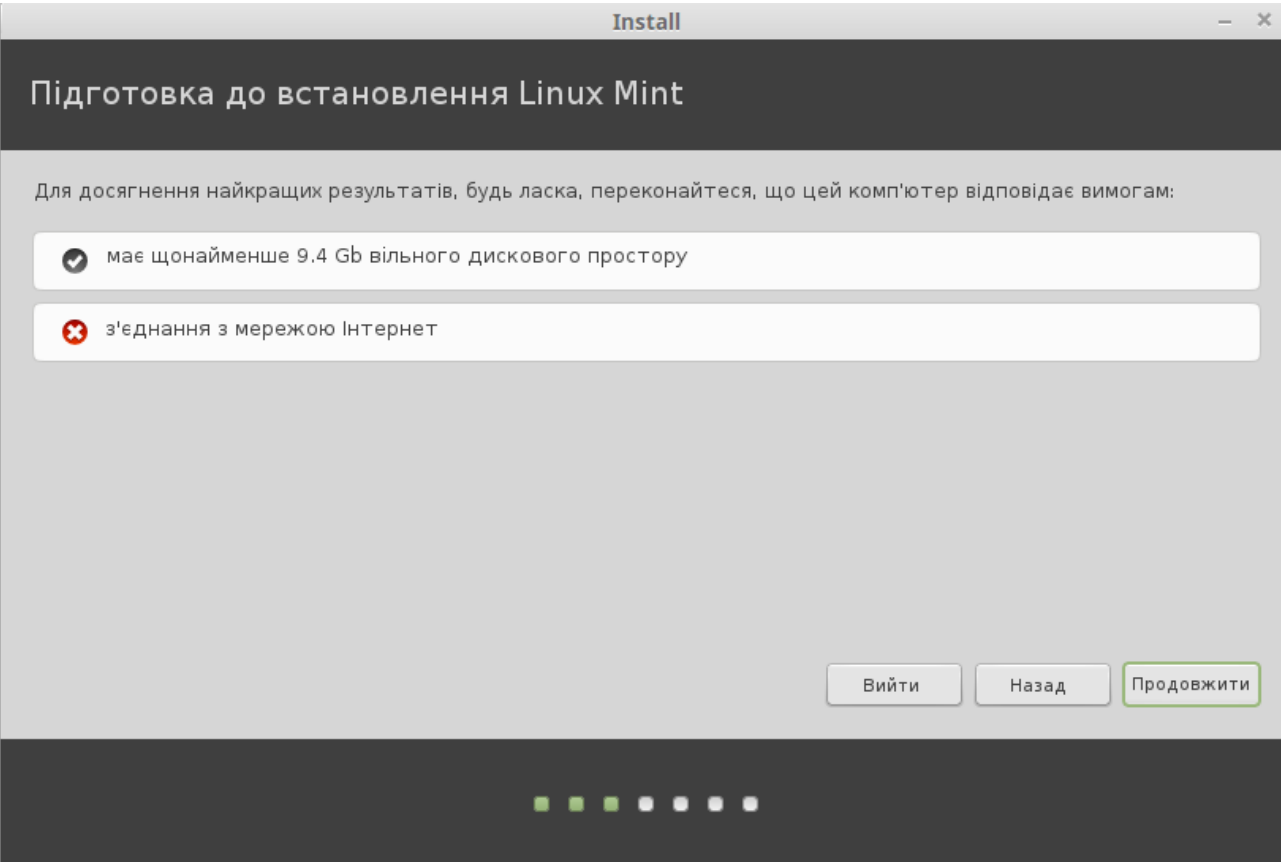

У наступному додатковому вікні, переконайтеся, що комп'ютер підключений до джерела живлення (якщо ви використовуєте ноутбуком) та мережі Інтернет, а також переконайтеся в тому, що у вас є рекомендований обсяг вільного дискового простору. Потім натисніть кнопку "Продовжити".

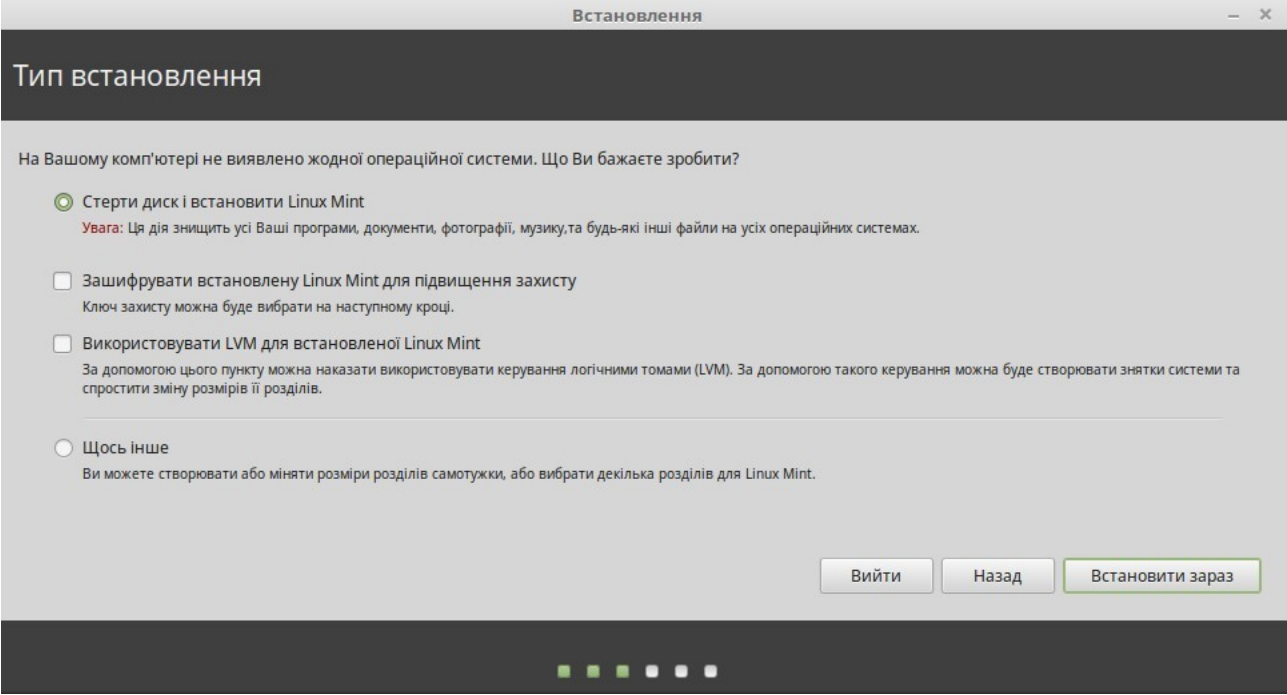

На цьому екрані ви можете призначити для встановлення весь жорсткий диск або встановити Linux Mint паралельно з іншими операційними системами. Також є можливість розподіляти і призначати розділи в ручному режимі.

- Якщо ви оберете для встановлення системи увесь диск, то в цьому випадку, всі дані з нього буде видалено і Linux Mint буде встановлено єдиною операційною системою на вашому комп'ютері.
- Якщо ви вирішите встановити паралельно, з іншими операційними системами, то програмою встановлення буде використано вільне місце, доступне на інших розділах, для того щоб виділити окремо новий розділ диска саме для Linux Mint. Вам буде запропоновано виділити стільки місця, скільки ви вважатимете за потрібне. Програма встановлення сама зменшить наявний розділ і потурбується про збереження всіх даних. Після такого встановлення, вам буде запропоновано вибір системи для її завантаження у відповідному вікні.
- Якщо ви оберете "Щось інше", то в цьому випадку, відкриється редактор розділів, що надасть вам повний контроль над дисковим простором. Цей режим рекомендується лише досвідченим користувачам, які розуміються на процесі редагування розділів під управлінням Linux®. Треба пам'ятати, що для встановлення Linux Mint, необхідно мати щонайменше 9 Гб дискового простору і що рекомендований розмір розділу підкачки, має в 1.5 рази перевищувати об'єм доступної оперативної пам'яті комп'ютера.

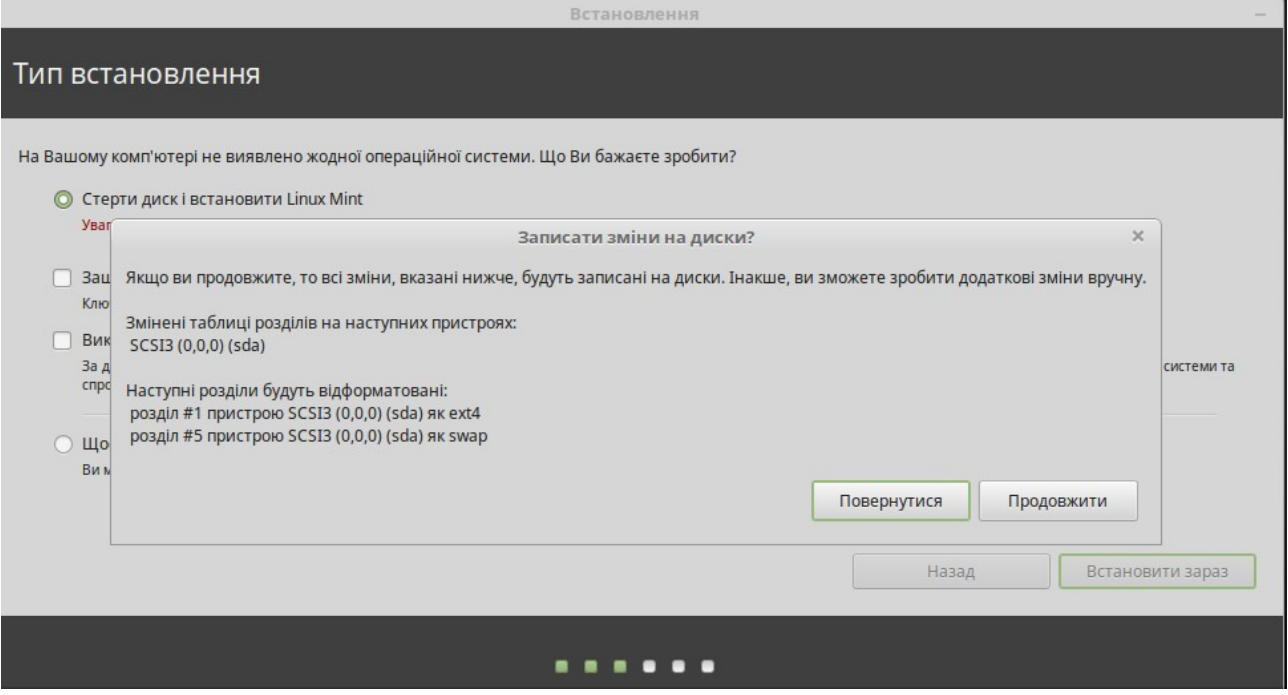

Оберіть відповідний варіант і натисніть на кнопку "Встановити зараз". На даному етапі, встановлення відбувається у фоновому режимі і в цей час, програма встановлення задасть вам кілька запитань:

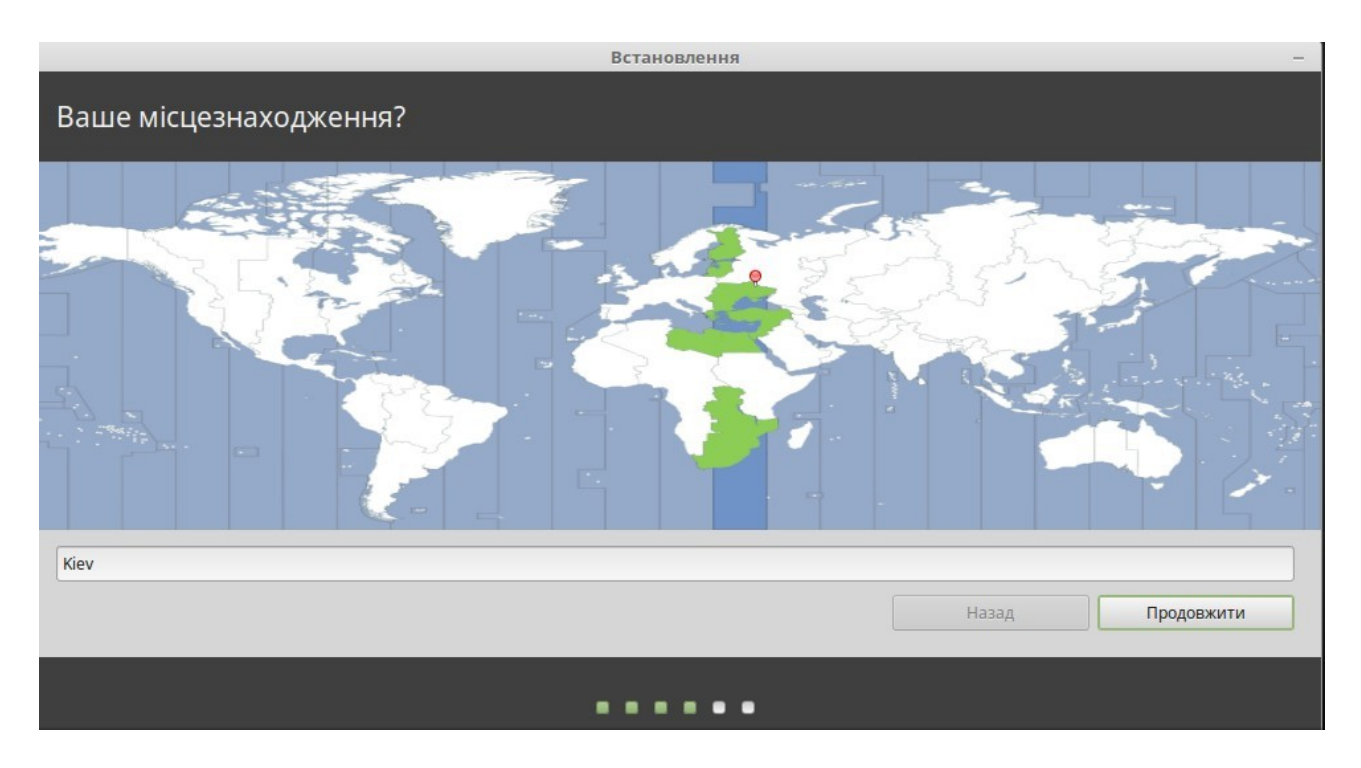

Укажіть ваше місцезнаходження, для цього оберіть на карті найближче до вас місто. Мета цього кроку — визначення часового поясу, у якому ви зараз мешкаєте. Переконайтеся, що поточний час вказано вірно, і натисніть кнопку "Продовжити".

*Примітка. Програма встановлення інколи неправильно тлумачить налаштування літнього/зимового часу, тому, навіть вірно обравши місто, ви можете побачити різницю на годину від справжнього часу. На цьому кроці знехтуйте розбіжністю і не забудьте виправити похибку після першого перезавантаження встановленої системи Linux Mint.*

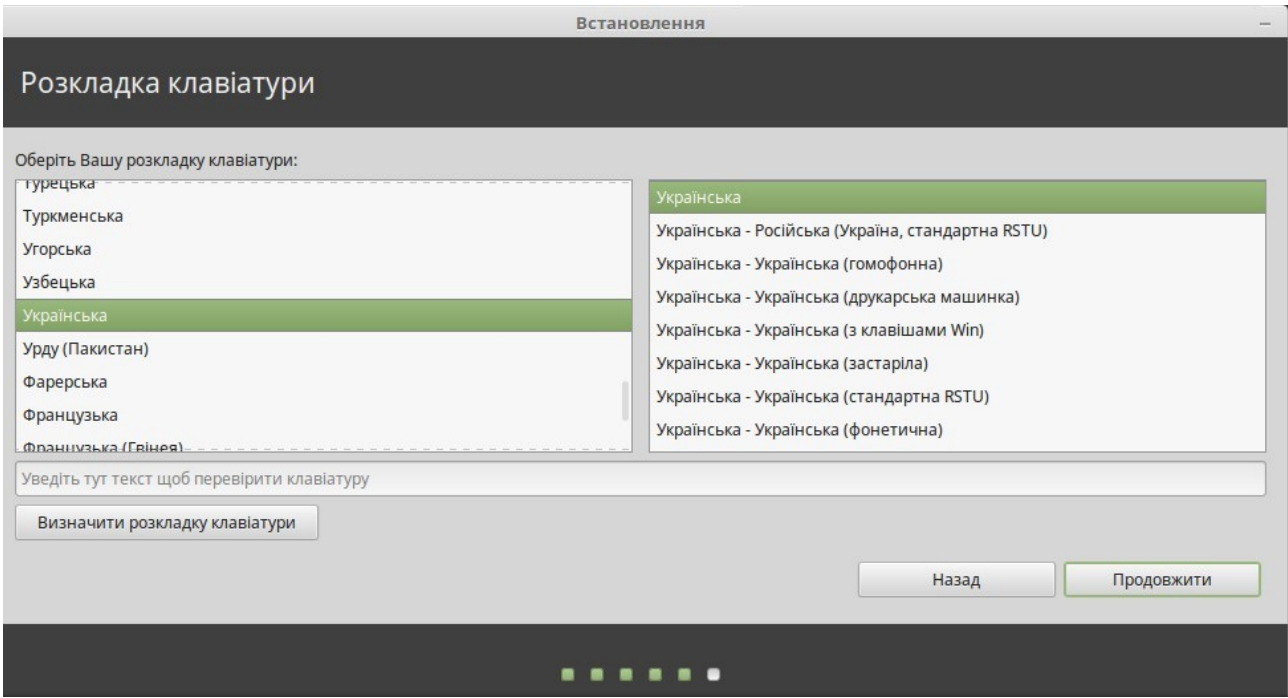

Оберіть розкладку клавіатури. Якщо ви не впевнені, яка саме розкладка відповідає вашій клавіатурі, то на текстовому полі розпочніть набирати текст. Переконайтеся, що клавіші, які ви натискаєте, відповідають символам, відображеним у текстовому полі. Деякі розкладки відрізняються лише цифрами, знаками пунктуації та наголосами, тому під час перевірки зверніть на це особливу увагу.

Коли будете готові, натисніть кнопку "Продовжити".

Уведіть своє справжнє ім'я, ім'я користувача й пароль. Щоразу, коли будете працювати з Linux Mint, ви будете використовувати свій обліковий запис із цим іменем користувача і паролем. Після встановлення Linux Mint, зможете створити й інші облікові записи, якщо на цьому комп'ютері працюватиме хтось інший. Укажіть також назву вашого комп'ютера. Її система використовуватиме під час роботи у мережі, і не лише. Якщо ви ніколи не задумувалися над назвою свого комп'ютера — зараз саме час це зробити. Назвою комп'ютера для мережі зазвичай є назва квітів (dahlia, rose, tulip), планет (mars, jupiter, pluto). Вибір за вами. Але переконайтеся в тому, що обрана назва вам подобається і що ви її можете легко запам'ятати.

*Примітка. Для назви, обирайте лише літери латиниці. В імені користувача й назві комп'ютера, не використовуйте великі літери, не робіть пропусків та не вставляйте спеціальних символів.*

Якщо тільки ви користуєтеся комп'ютером і не бажаєте щоразу, перед початком роботи, вводити пароль, позначте «Входити автоматично».

Коли будете готові, натисніть кнопку "Продовжити".

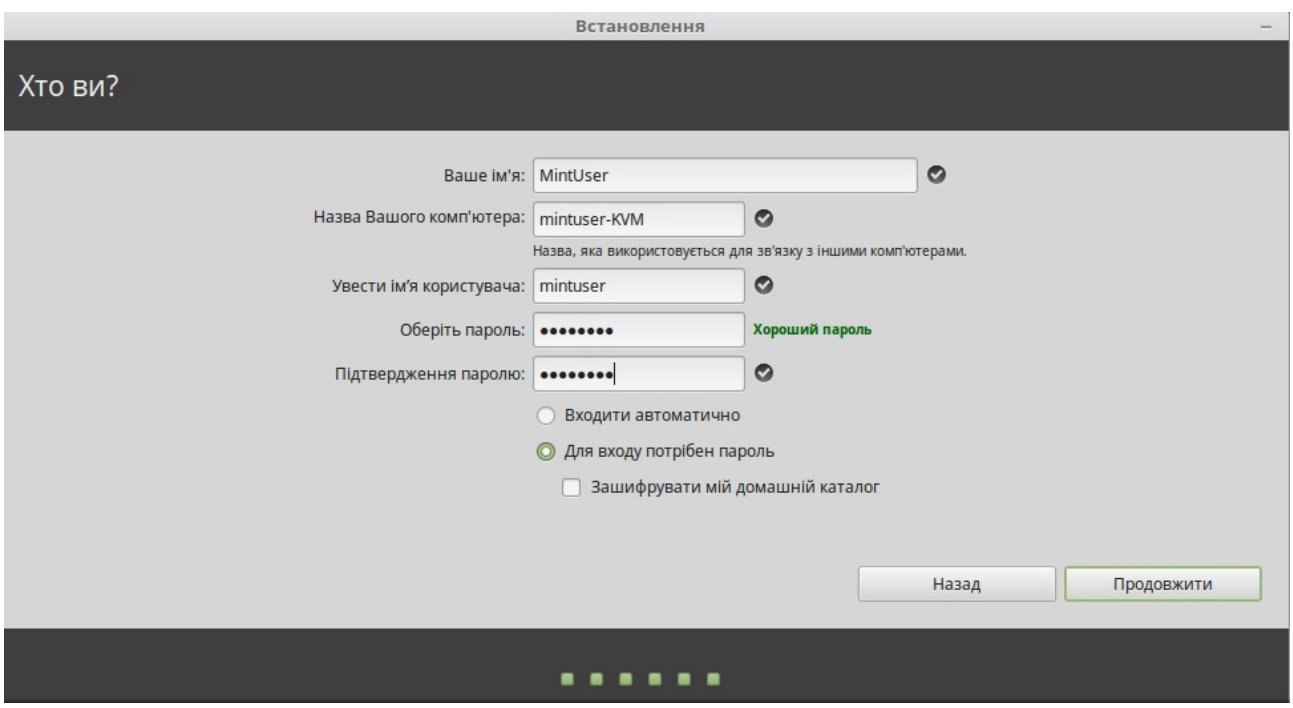

Програма встановлення може виявити інші операційні системи, встановлені на комп'ютері. У такому разі вона запитає, чи не бажаєте ви перенести будь-яку особисту інформацію.

Зазвичай надано можливість імпортувати закладки, контакти, вибране й інші види особистої інформації з інших операційних систем, встановлених на жорсткому диску, на заново встановлювану систему Linux Mint.

Коли будете готові, натисніть кнопку "Продовжити".

Процес встановлення системи триватиме від 10 до 15 хвилин.

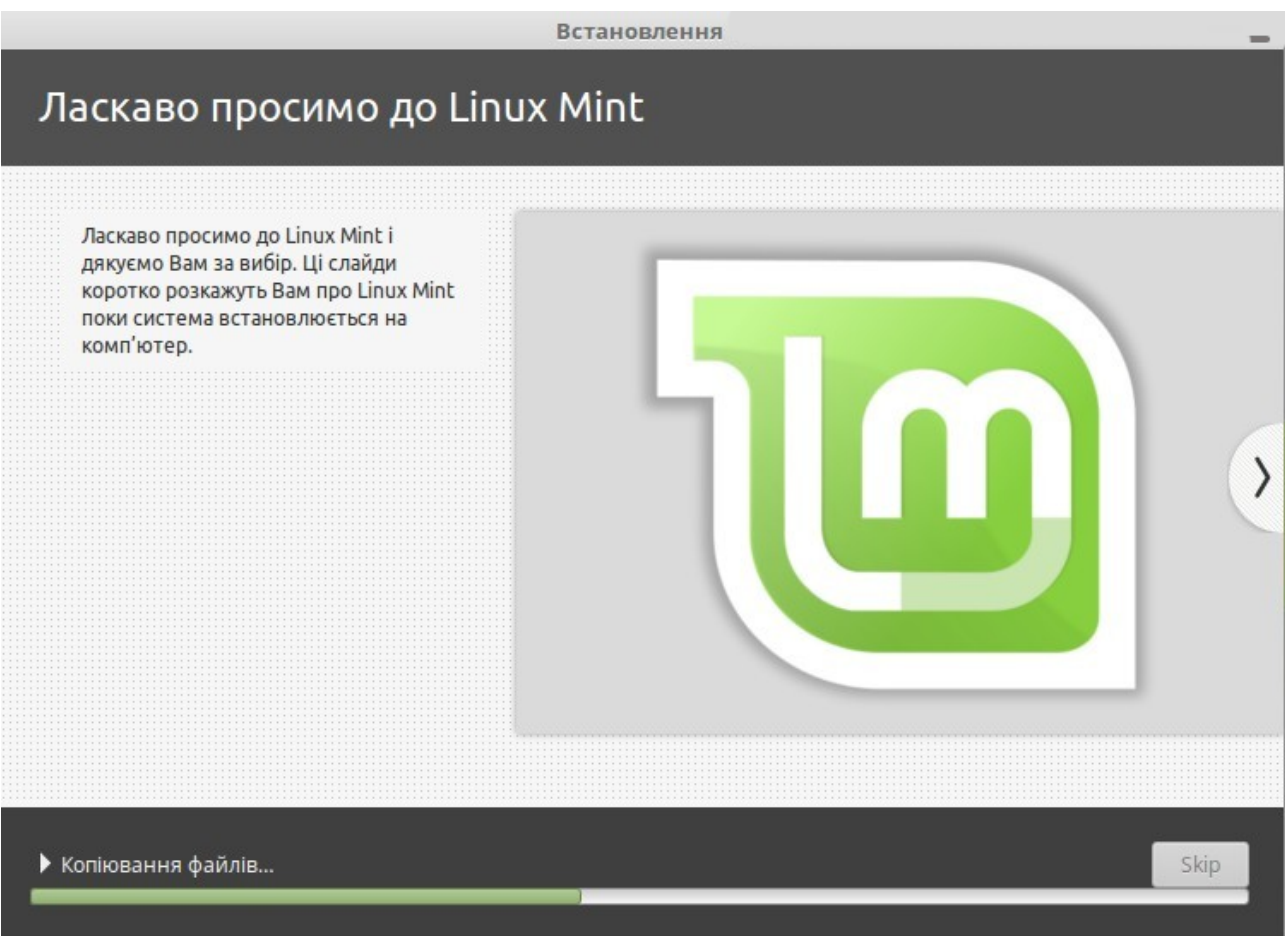

*Примітка. Програма встановлення завантажить з Інтернету пакети підтримки обраної вами мови. Для цього необхідно, щоб комп'ютер було під'єднано до глобальної мережі Інтернет. При бажанні, ви можете пропустити цей крок, натиснувши на кнопку «Пропустити», і долучити підтримку необхідної мови після встановлення системи.*

Після встановлення системи, натисніть кнопку «Перезавантажити», і середовище LiveDVD або LiveUSB завершить свою роботу.

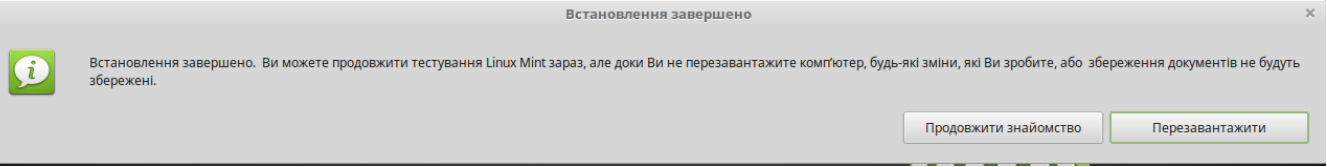

У відповідь на запит, вилучіть DVD-диск з пристрою або від'єднайте USB носій та натисніть клавішу Enter. Ваш комп'ютер готовий до завантаження Linux Mint із жорсткого диску.

## <span id="page-20-3"></span>**Порядок завантаження**

Якщо на комп'ютері встановлено більше однієї операційної системи, після перезавантаження ви побачите меню завантаження. Після того, як Linux Mint завершить своє завантаження, ви повинні побачити новий екран, що запрошує ввести ім'я користувача та пароль. Цей екран є — "MDM Менеджер входу в систему", зазвичай називають "MDM". Введіть пароль, який ви задали під час встановлення системи.

*Примітка: За замовчуванням, ваш пароль суперкористувача (root) є тим самим паролем, який ви обрали під час встановлення системи. Якщо ви не знаєте, що це означає, то не турбуйтеся про це.*

## <span id="page-20-2"></span>**Стільниця**

Цей розділ посібника повністю присвячено технологіям та інструментам, специфічним для Linux Mint. Він містить відомості про деякі додатки й засоби, що, по замовчанню, входять до видання Cinnamon.

#### <span id="page-20-1"></span>**Стільниця Cinnamon**

Стільниця є складовою частиною операційної системи, що відповідає за елементи, які знаходяться на ній: Панель, Фонове зображення, Центр управління, різні системі меню ... та інше. Видання Cinnamon для Linux Mint, використовує стільницю Cinnamon, яка є одночасно інтуїтивно зрозумілою та потужною.

#### <span id="page-20-0"></span>**Налаштування стільниці**

"Стільниця" має меню, що дозволяє швидко налаштувати опції графічного середовища Cinnamon, якими ви будете частіше користуватися.

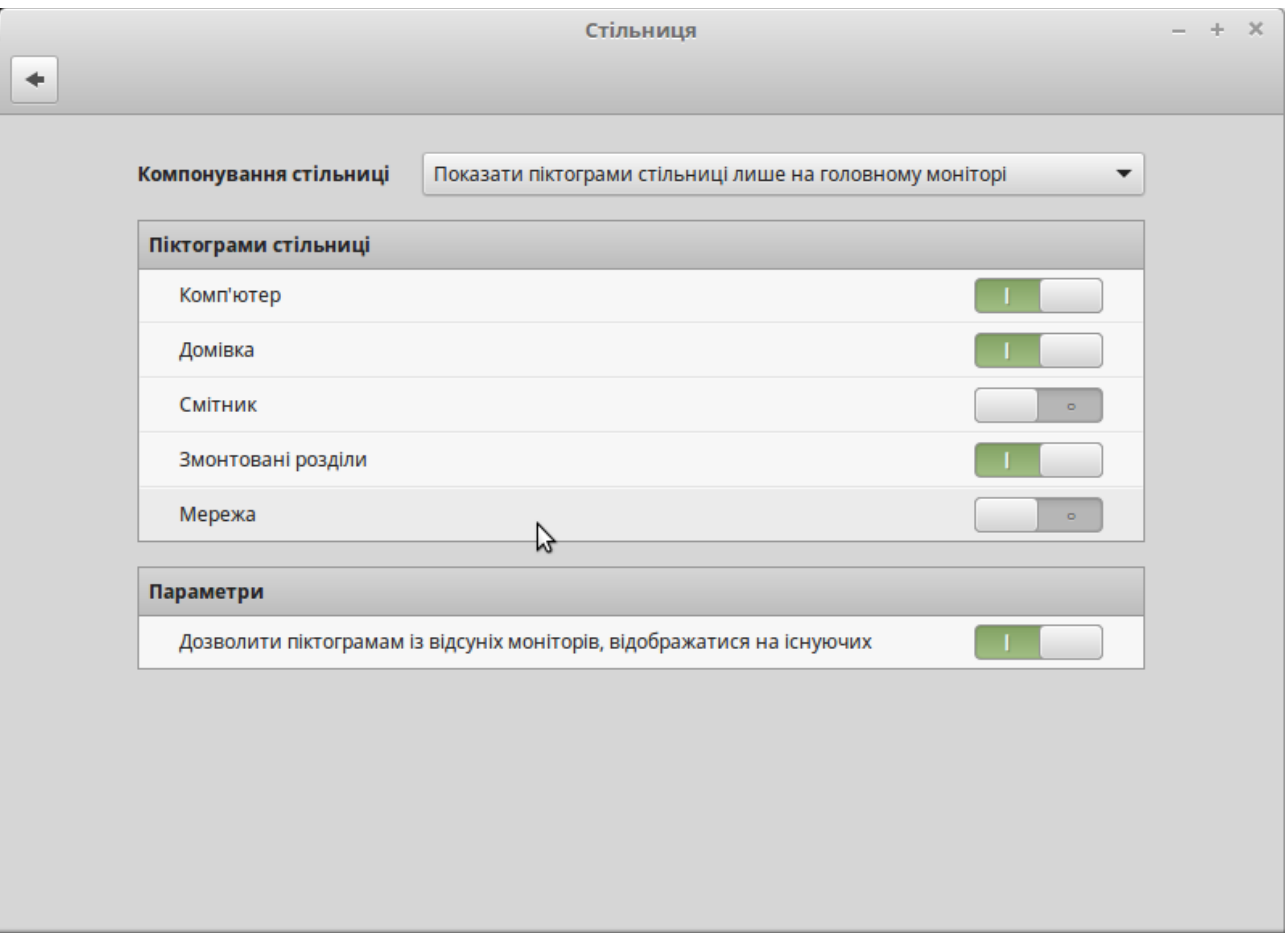

Запустіть його, натиснувши на кнопку "Меню" (у лівому нижньому куті екрану), потім оберіть "Налаштування системи" та натисніть кнопку "Стільниця".

#### <span id="page-21-0"></span>**Знайомство з Меню**

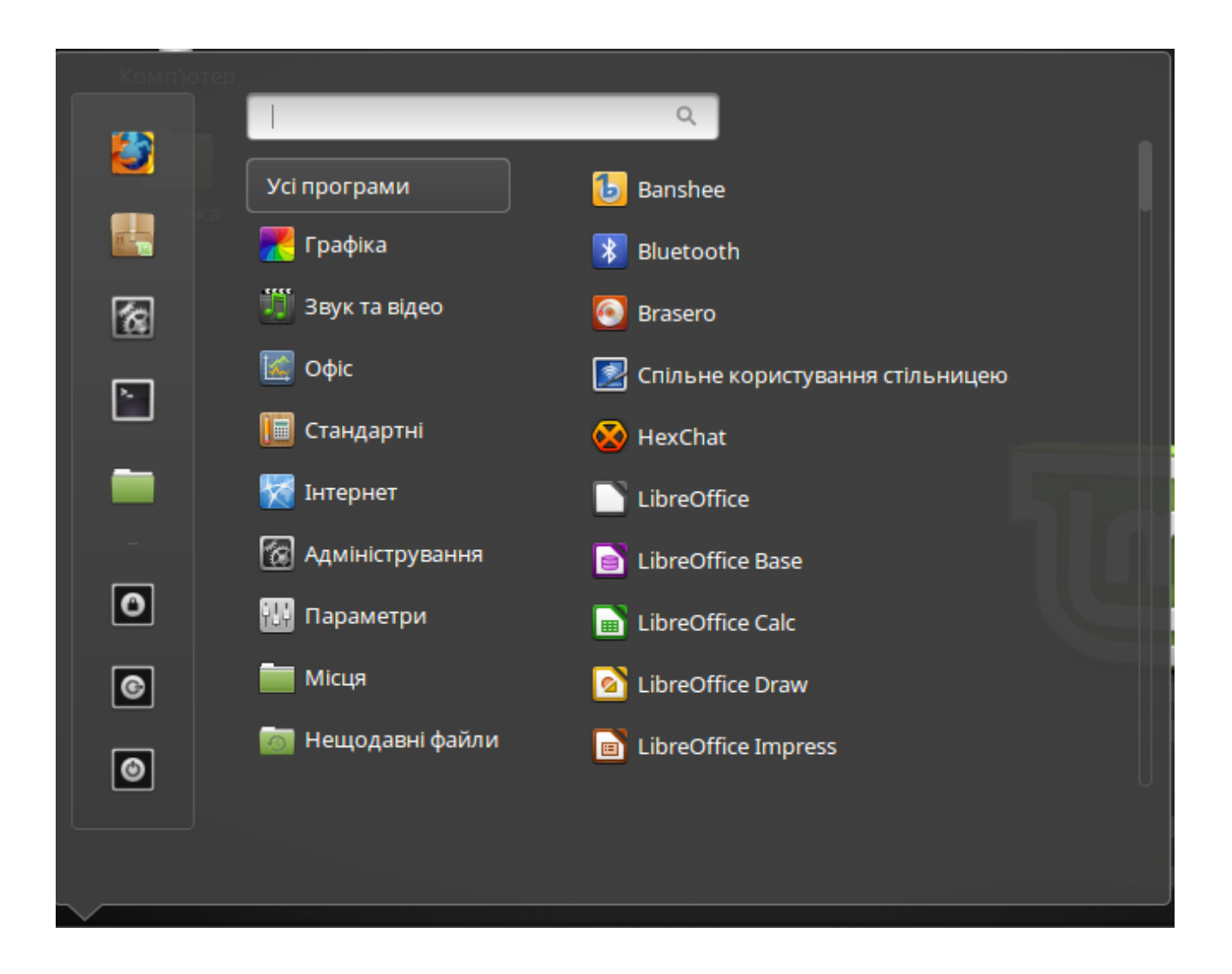

Linux Mint, за замовчанням, надається з меню Cinnamon.

Щоб відкрити меню, натисніть на кнопку "Меню" у нижньому лівому куті екрану або натисніть комбінацію клавіш CTRL + Super\_L ( де, "Super\_L" є ліва клавіша Windows на вашій клавіатурі).

#### <span id="page-22-0"></span>**Меню "Місця"**

Коли ви обираєте розділ під назвою "Місця", то ви побачите п'ять записів. Ці записи надані вам для швидкого доступу до найбільш важливих місць на вашій стільниці Cinnamon.

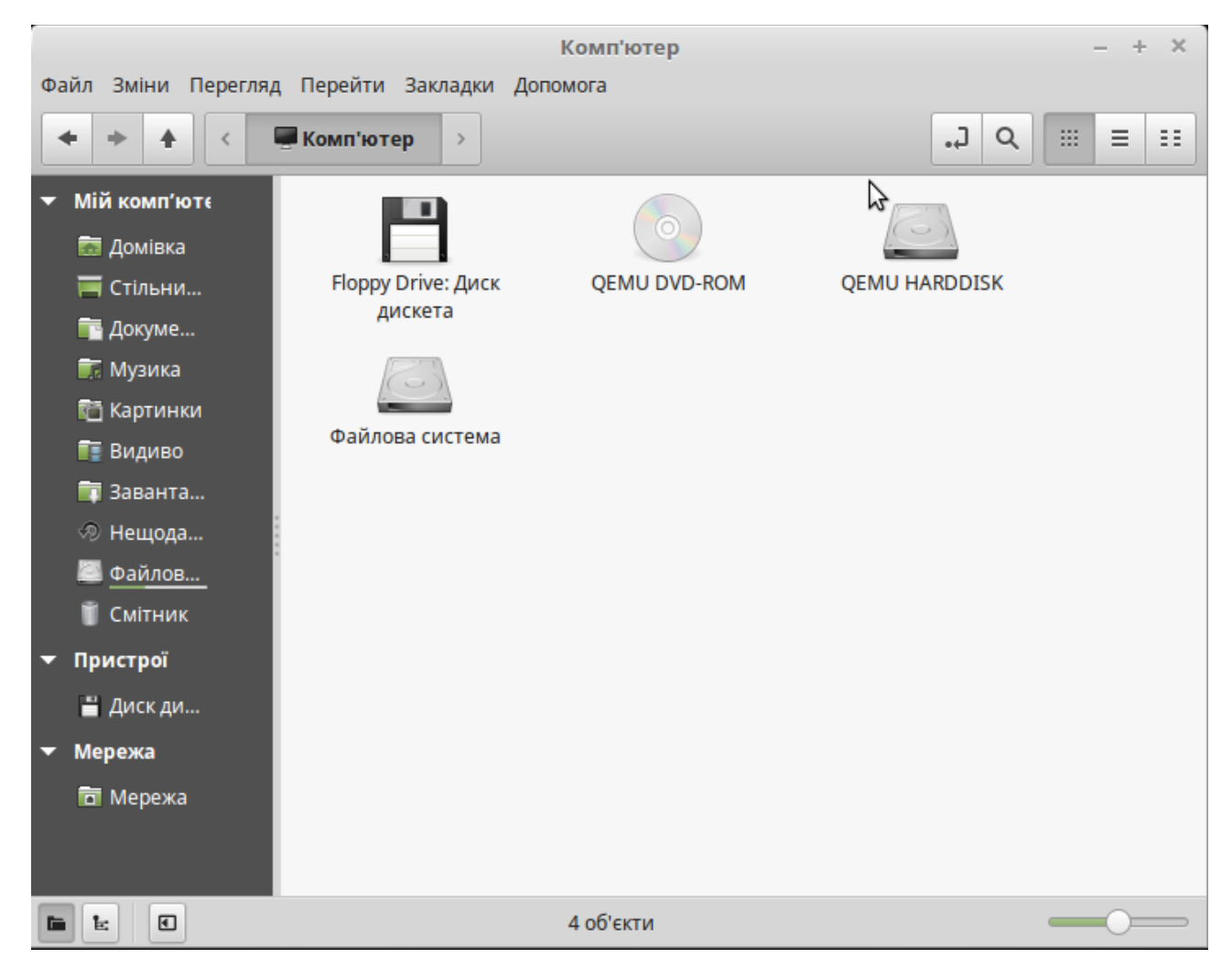

"Мій комп'ютер" показує пристрої збереження даних на вашому комп'ютері. Якщо пристрої вже змонтовано, то вам, імовірно, не доведеться часто користуватися цією кнопкою. Але якщо ви вирішили не відображати змонтовані носії на стільниці або якщо вам потрібно під'єднати пристрій, який не монтується автоматично, це місце може виявитися дуже доречним.

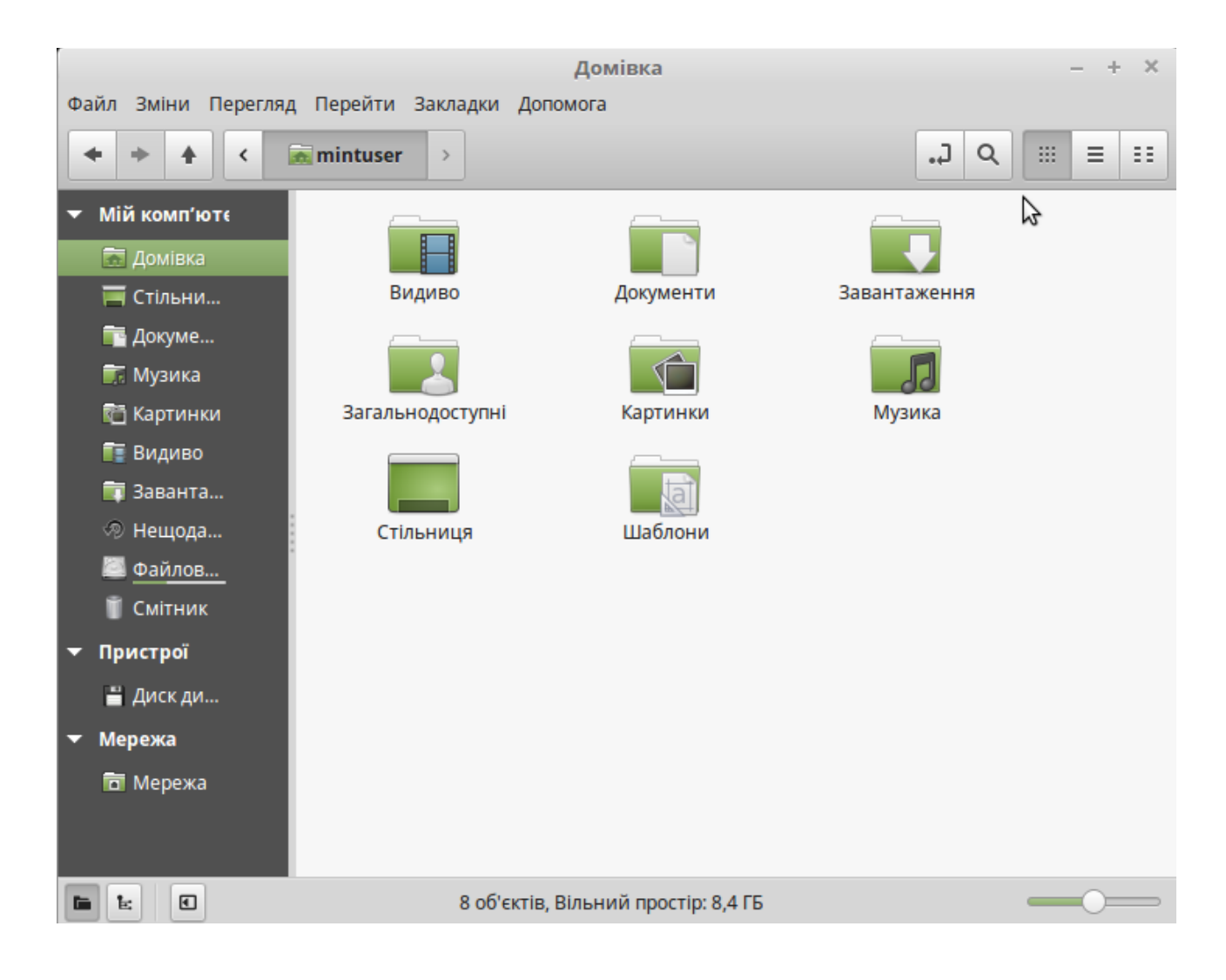

На противагу цьому, місце "Домівка", що має назву вашого облікового запису, мабуть, одна з найбільш часто використовуваних кнопок меню. Якщо ви раніше користувалися Cinnamon, очевидно, користувалися цим ярликом зі стільниці. Але коли на комп'ютері відкрито кілька вікон і стільницю видно не повністю, то ця кнопка в меню, стане вам у нагоді для швидкого доступу до місця "Домівка".

- Вашу «Домівку» створено для збереження всіх особистих даних.
- Місце «Стільниця» відповідає тому, що зараз міститься на ній. Розташований у ній файл буде відображений і на стільниці. Такого самого ефекту можна досягнути простим перетягуванням файлу на стільницю.
- Місце «Мережа» покаже вам інші комп'ютери, доступні сервіси, домени й робочі групи, присутні у вашій мережі.
- У «Смітник» файли потрапляють після того, як ви їх видалите.

Натиснувши правою кнопкою миші на довільний файл, ви можете обрати «Видалити» або «Видалити назавжди». Якщо оберете «Видалити назавжди», файл буде видалено й відновити його стандартними засобами буде вже неможливо. Якщо оберете «Видалити», файл буде переміщено у «Смітник», доступний із меню. Звідти ви можете відновити файл, перетягнувши й розташувавши його в іншому місці, видалити назавжди один або відразу кілька файлів чи обрати «Очистити смітник», якщо захочете взагалі видалити звідти всі об'єкти.

#### <span id="page-25-0"></span>**Меню "Система"**

Меню "Система" дозволяє швидко здійснити доступ до важливих характеристик вашої системи. Щоб це зробити, вам слід ввести свій пароль, для того щоб ніхто окрім вас не зміг скористатися цією можливістю.

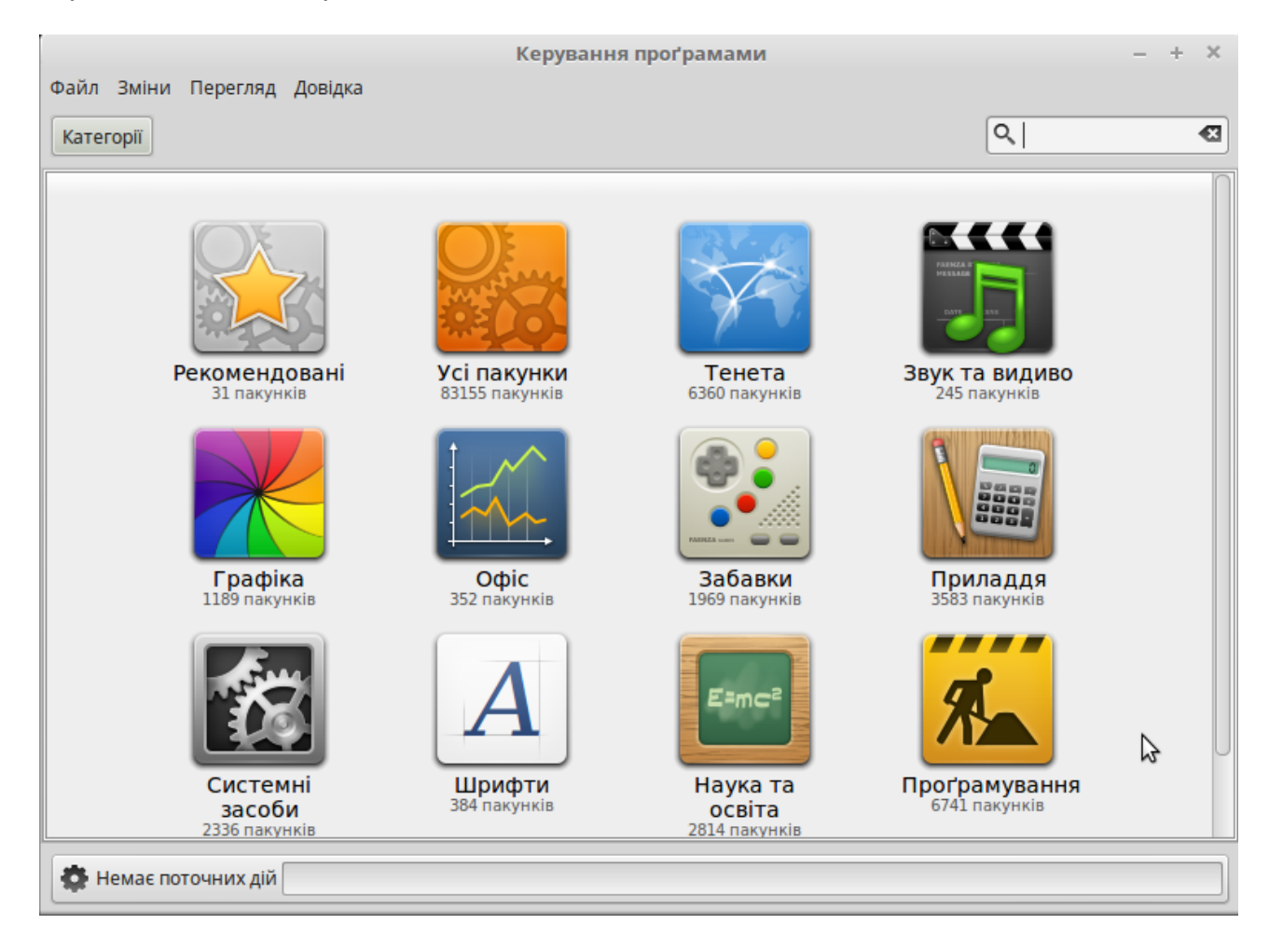

Кнопка "Керування проґрамами" запускає менеджер з програмним забезпеченням для Linux Mint. Цей менеджер завантажить в рекомендований спосіб для встановлення програмне забезпечення в Linux Mint. Ми поговоримо більше про цю функцію в подальшому, а зараз давайте розглянемо інші варіанти. Для забезпечення безпеки, вам потрібно буде ввести пароль root, щоб отримати права суперкористувача.

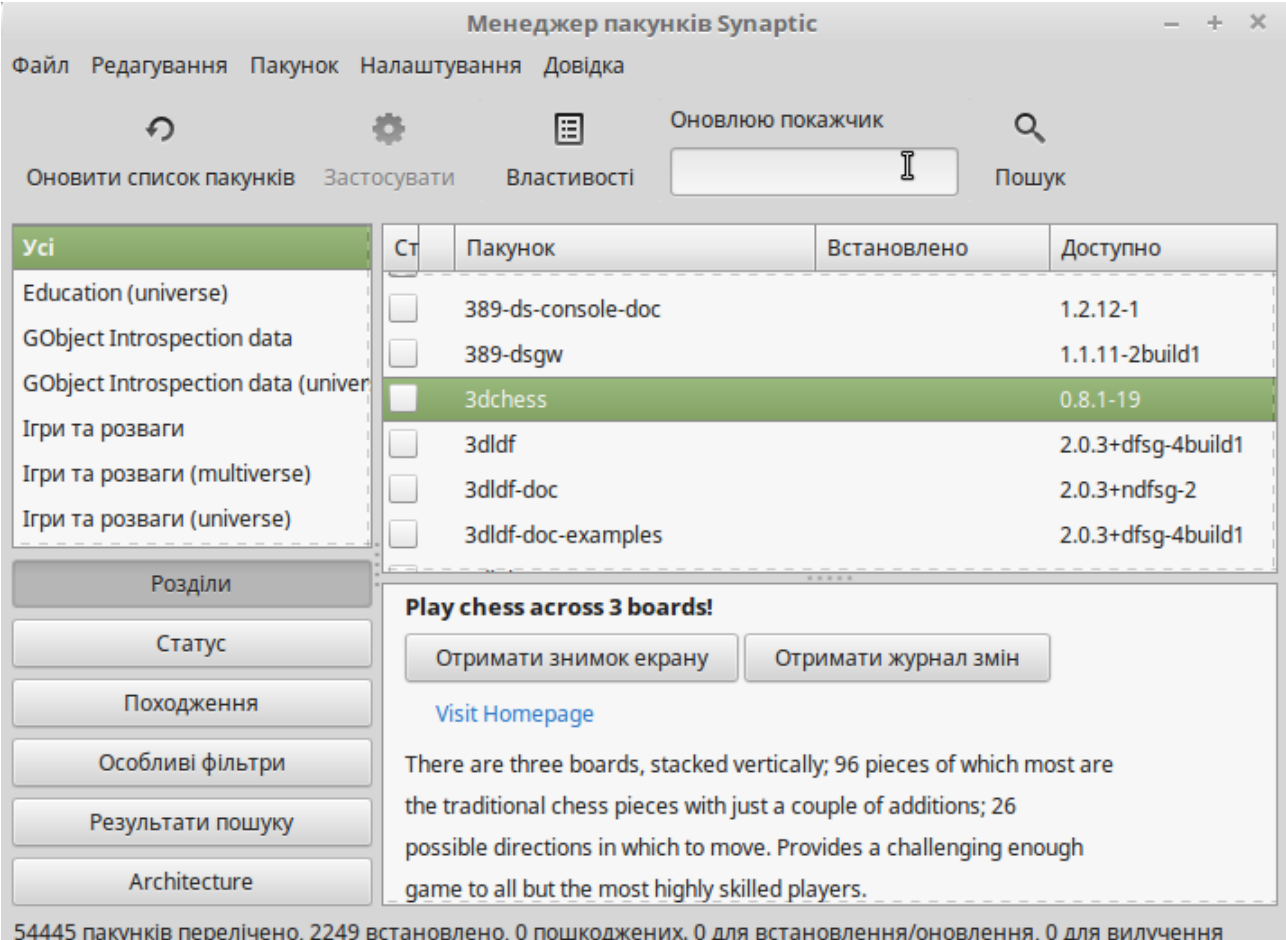

Кнопка "Менеджер пакунків" запускає програму під назвою "Менеджер пакунків Synaptic". Її метою є управління пакетами, які встановлені на вашому комп'ютері та пакетів, що доступні в репозиторіях. Більш докладно про пакети та як вони працюють, ми поговоримо дещо пізніше.

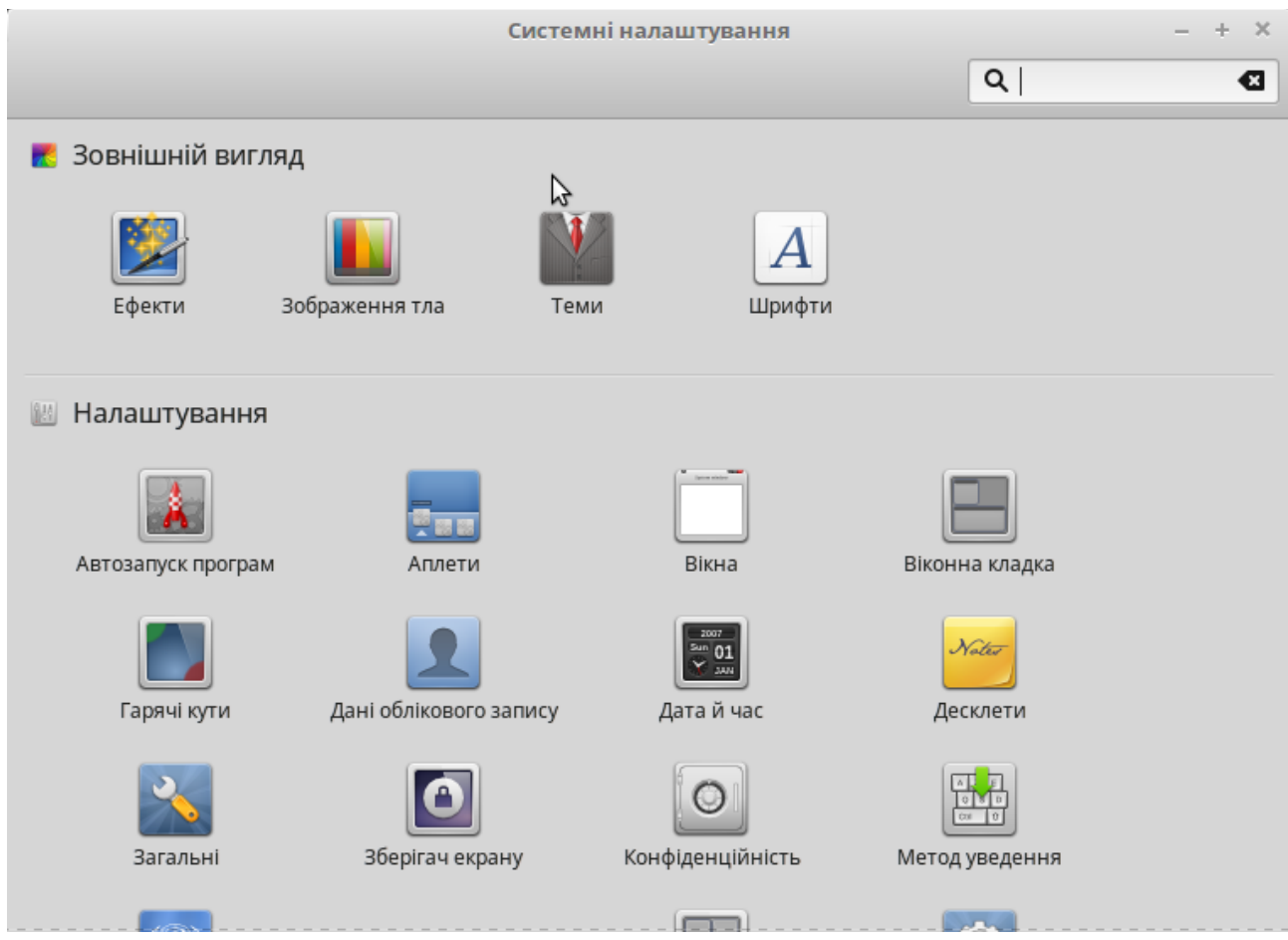

Кнопка "Системні налаштування" запускає центр керування Cinnamon, що дозволить Вам налаштувати всі аспекти стільниці Cinnamon і комп'ютера в цілому. Пізніше ми ознайомимося з кожним пунктом центру керування.

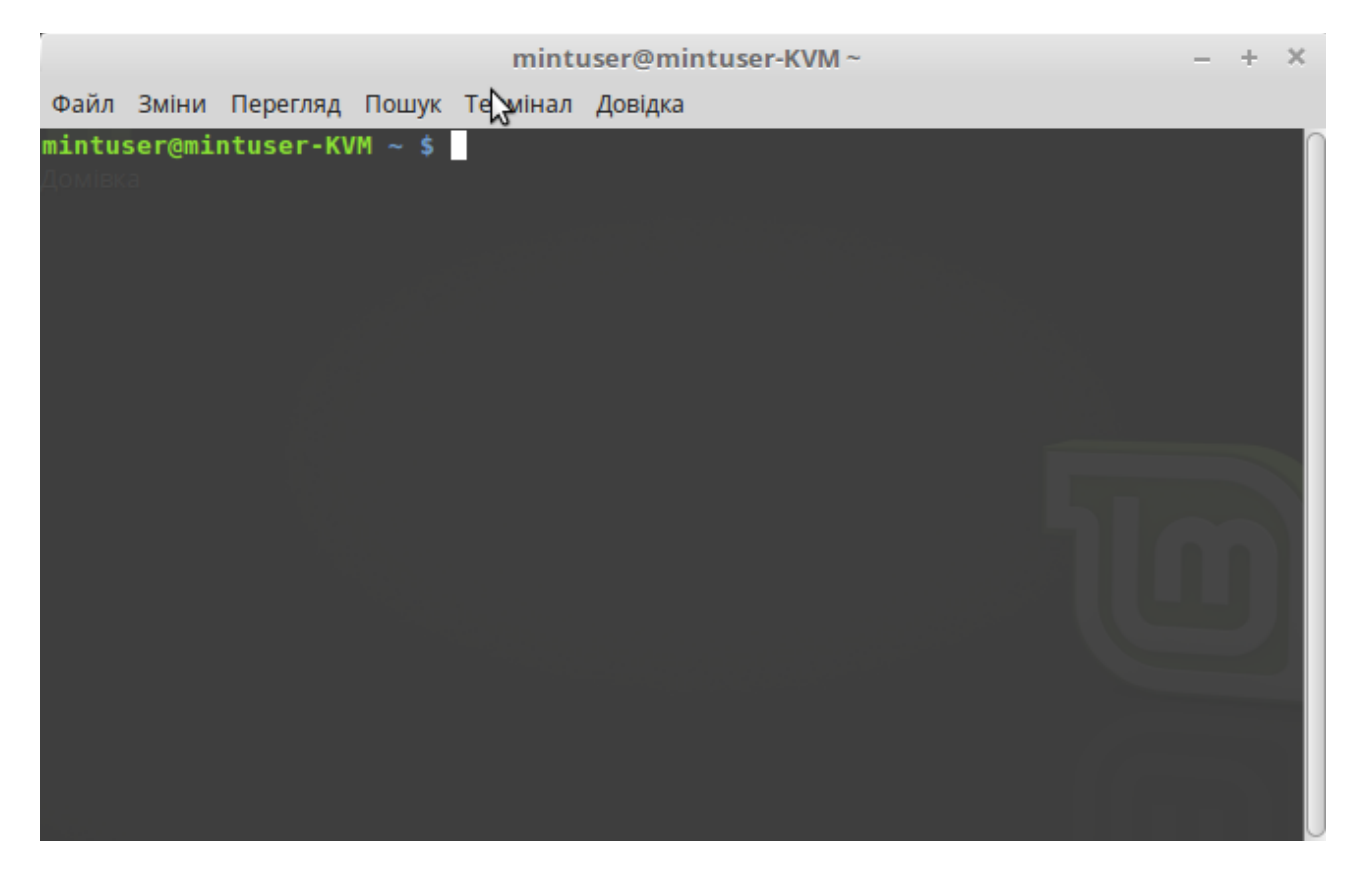

Кнопка "Термінал" запускає опцію "Terminal", який дозволяє вводити вказівки безпосередньо з клавіатури. Користувачеві Microsoft Windows® це може видатися вчорашнім днем. У Windows® командний рядок не розвинувся далі, ніж «емулятор MS-DOS», і його заховали подалі від очей користувача десь у підпунктах меню. Одна з основних відмінностей між Linux® і Windows® полягає в тому, що Термінал дуже важливий у Linux®, бо його часто використовують для безпосереднього контролю над комп'ютером. Так, ми погоджуємося, що Термінал є, мабуть, візуально не найпривабливішою програмою, але його варто вивчити як найпотужніший засіб керування. Як тільки ви його опануєте, то зрозумієте, що він не такий вже й складний у використанні.

Важливо розуміти, що кожна вказівка, яку виконують у графічному середовищі, насправді проходить через Термінал. Наприклад, при натисканні на знак у Меню ви наказуєте Cinnamon передати текстові інструкції Терміналу. Переконайтеся у цьому наочно. Зайдіть у "Системні налаштування" (див. вище) і в розділі "Персональні" відкрийте "Головне меню", оберіть будь-який розділ меню, натисніть на кнопку "Властивості" — і ви побачите у полі "Вказівка" текстову інструкцію, яку передано системі при натисканні на відповідну кнопку опції в меню. Інакше кажучи, ви вже скористалися Терміналом, навіть не усвідомлюючи цього. Відмінність полягає лише в тому, що, замість ручного набору вказівок, стільниця Cinnamon робить це за вас. І це добре, бо нікому не хочеться постійно пам'ятати сотні назв опцій.

Можна припустити, що рано чи пізно вам доведеться опинитися в ситуації, коли буде необхідно використати Термінал або для доступу до вказівок, які недоступні через графічний інтерфейс, або для ефективнішої роботи. Так, це правда! Для досягнення швидкого результату ефективнішим буває ввести одну вказівку, ніж відкривати кілька вікон. Чим більше ви будете ним користуватися, тим більше він вам буде подобатися.

Пам'ятаєте, як у дитинстві вам не подобалося щось робити, а нині ви не можете без цього обходитися? Термінал — один з таких інструментів. За кілька тижнів ви з ним потоваришуєте й відчуєте, що здобули цілковитий контроль над своїм комп'ютером. Навіть коли у вас не буде потреби використовувати Термінал, ви ним буде користуватися, бо для деяких завдань це швидше, точніше, гнучкіше й справді простіше, ніж аналогічні дії в графічному інтерфейсі. І кожний, спостерігаючи за вашими діями, буде думатиме, що ви справжній фахівець.

Кнопка "Блокування екрану" - блокує екран до наступного введення пароля.

Кнопка "Завершити сеанс" - запускає діалог для завершення сеансу або зміні користувача.

Кнопка "Вихід" відкриває діалогове вікно, яке дозволяє вам обрати наступне:

- "Режим очікування" зберігає ваш сеанс в оперативну пам'ять і комп'ютер вимикається, допоки ви не натиснуте на клавішу.
- "Сплячий режим " зберігає ваш сеанс на жорсткий диск і комп'ютер вимикається.
- "Перезавантаження" перезавантажує комп'ютер.
- "Вимкнути" вимикає комп'ютер.

*Примітка. Екран можна заблокувати також, натиснувши одночасно на клавіші: CTRL+ALT+L.*

#### <span id="page-29-0"></span>**Меню "Додатки"**

Вміст Linux Mint DVD стиснуто, і фактично він становить близько 3 Гб даних. Програми, які при встановленні стандартно, належать до складу Linux Mint, називають "Попередньо встановленим набором додатків".

Однією з метою Linux Mint є простота використання й робота одразу після встановлення, тому попередньо встановлений набір додатків допомагає виконувати повсякденні й найважливіші завдання.

У правій частині меню ви можете побачити всі встановлені додатки, об'єднані в категорії. Перша категорія називається "Усі програми" і як ви, напевно здогадалися, вона відкриє вам список всіх встановлених додатків.

Останні дві категорії, "Параметри" і "Адміністрування", містять інструменти та програми для налаштування і адміністрування Linux Mint. Ми розповімо вам про них пізніше, бо вони також є в "Центрі керування".

Решта категорій містять більшість додатків, необхідних для повсякденного використання. При встановленні нових додатків, можуть з'явитися й нові категорії.

У категорії "Стандартні", є такі додатки:

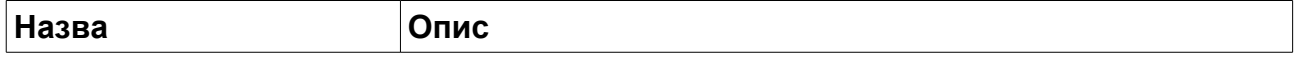

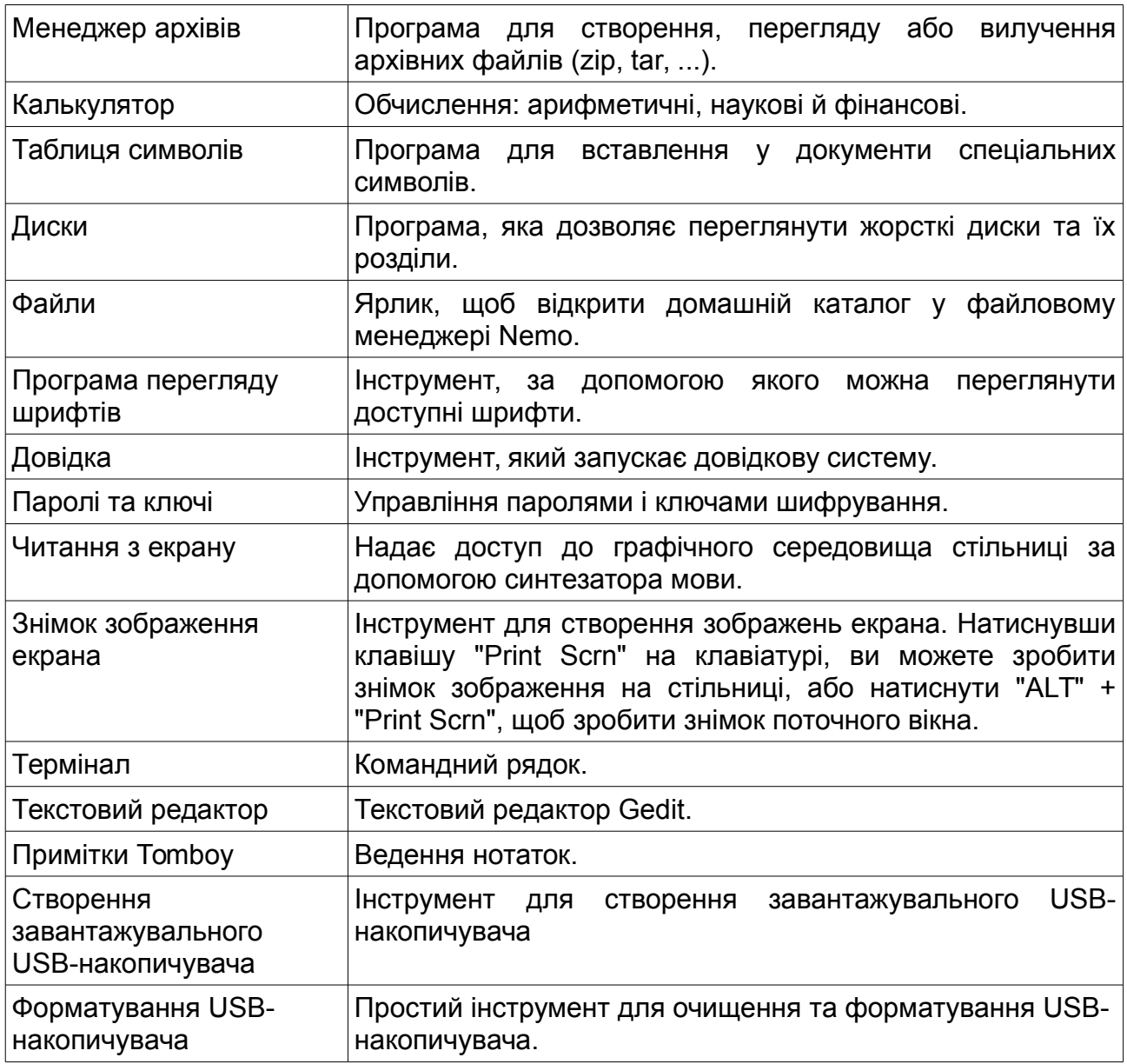

У категорії "Наука та освіта", є такі додатки:

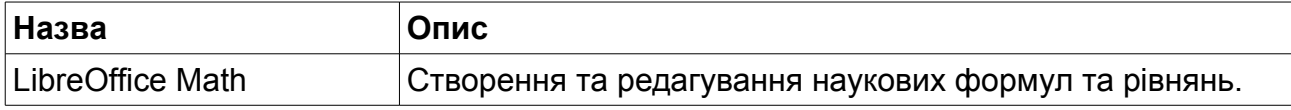

У категорії "Графіка", є такі додатки:

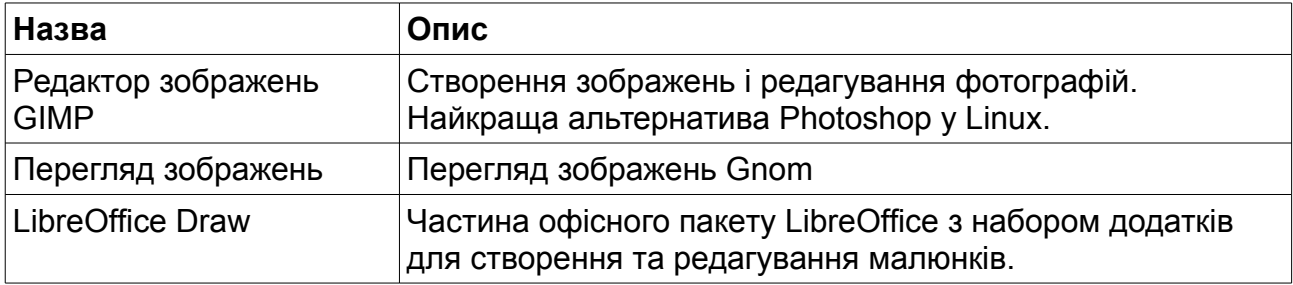

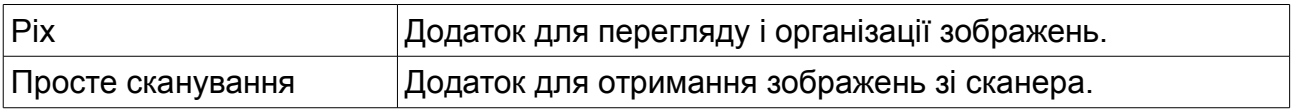

У категорії "Інтернет", є такі додатки:

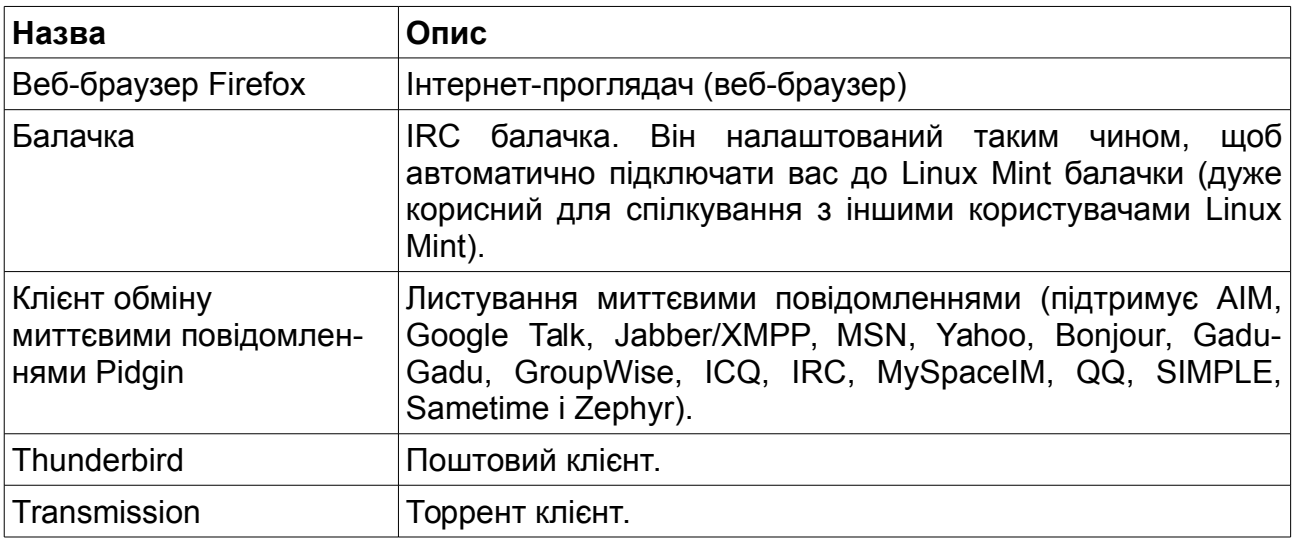

У категорії "Офіс", є такі додатки:

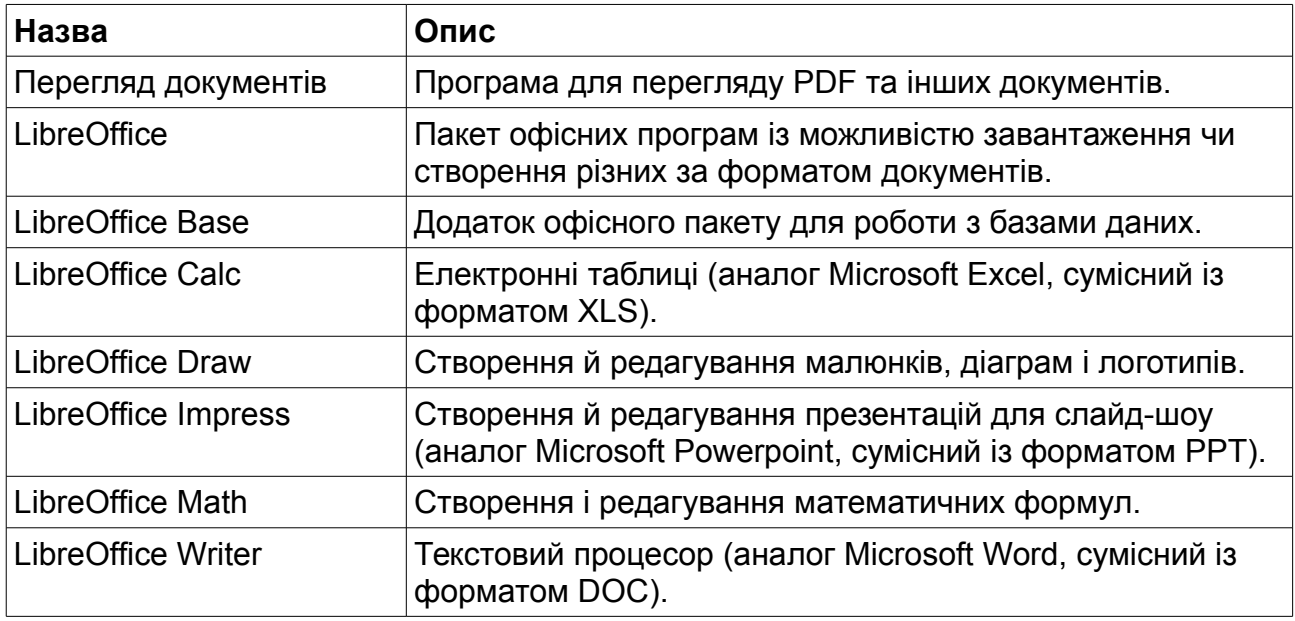

У категорії "Звук та відео", є такі додатки:

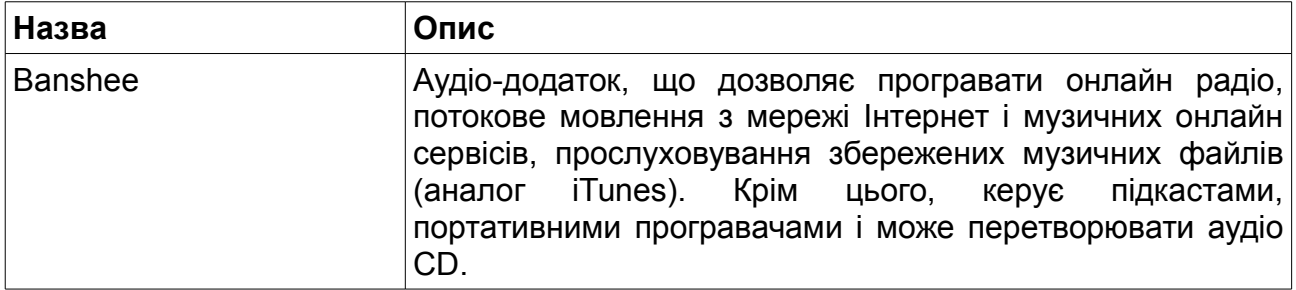

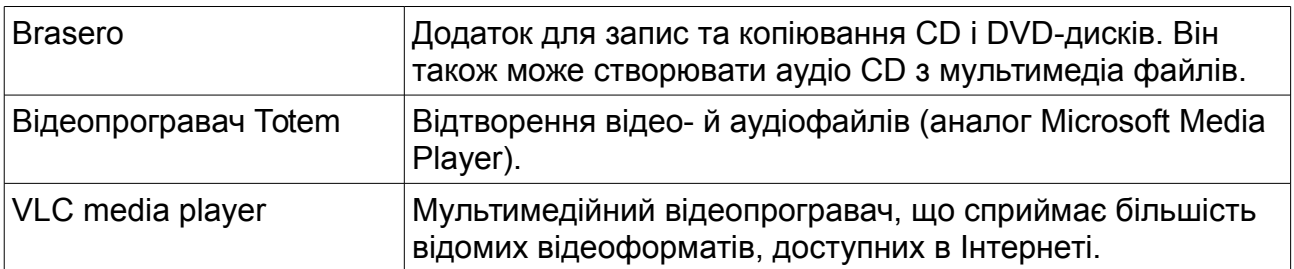

#### <span id="page-32-3"></span>**Поле "Пошук"**

Якщо ви не пам'ятаєте, як знайти у меню певний додаток, або бажаєте якомога швидше до нього дістатися, можна використати функцію пошуку. Достатньо натиснути на кнопку "Menu" на панелі й почати набирати назву або опис шуканого додатку.

Коли ви набираєте символи, у меню залишаються видимими лише ті додатки, які відповідають запиту.

#### <span id="page-32-2"></span>**Улюблені додатки**

Часто, використовуючи деякі додатки, ви, звичайно, хотіли б мати можливість швидкого доступу до них.

Меню дає можливість призначити улюблені додатки й забезпечити доступ до них через спеціальний розділ.

Натисніть на праву клавішу миші на іконці потрібного вам додатку в меню і оберіть у контекстному меню «Показувати в улюблених». Також можна перемістити іконку додатка на кнопку «Улюблені», розташовану у верхньому правому куті меню.

Ви також можете упорядковувати додатки. Можете змінити порядок їх розміщення так, як вам подобається.

#### <span id="page-32-1"></span>**Для швидкого доступу до додатків користуйтеся ярликами**

Якщо вам не подобається працювати з розділом "Улюблені", то ви можете використовувати панель або стільницю для досягнення аналогічних результатів, (а саме, створюючи відповідні ярлики для запуску додатків).

Просто клацніть правою кнопкою миші по необхідному вам додатку та з контекстного меню оберіть "Додати на панель" або "Додати на стільницю".

#### <span id="page-32-0"></span>**Налаштування зовнішнього вигляду меню**

Ви можете налаштувати меню згідно зі своїми уподобаннями. Натисніть правою кнопкою миші на «Meню» й оберіть «Налаштувати».

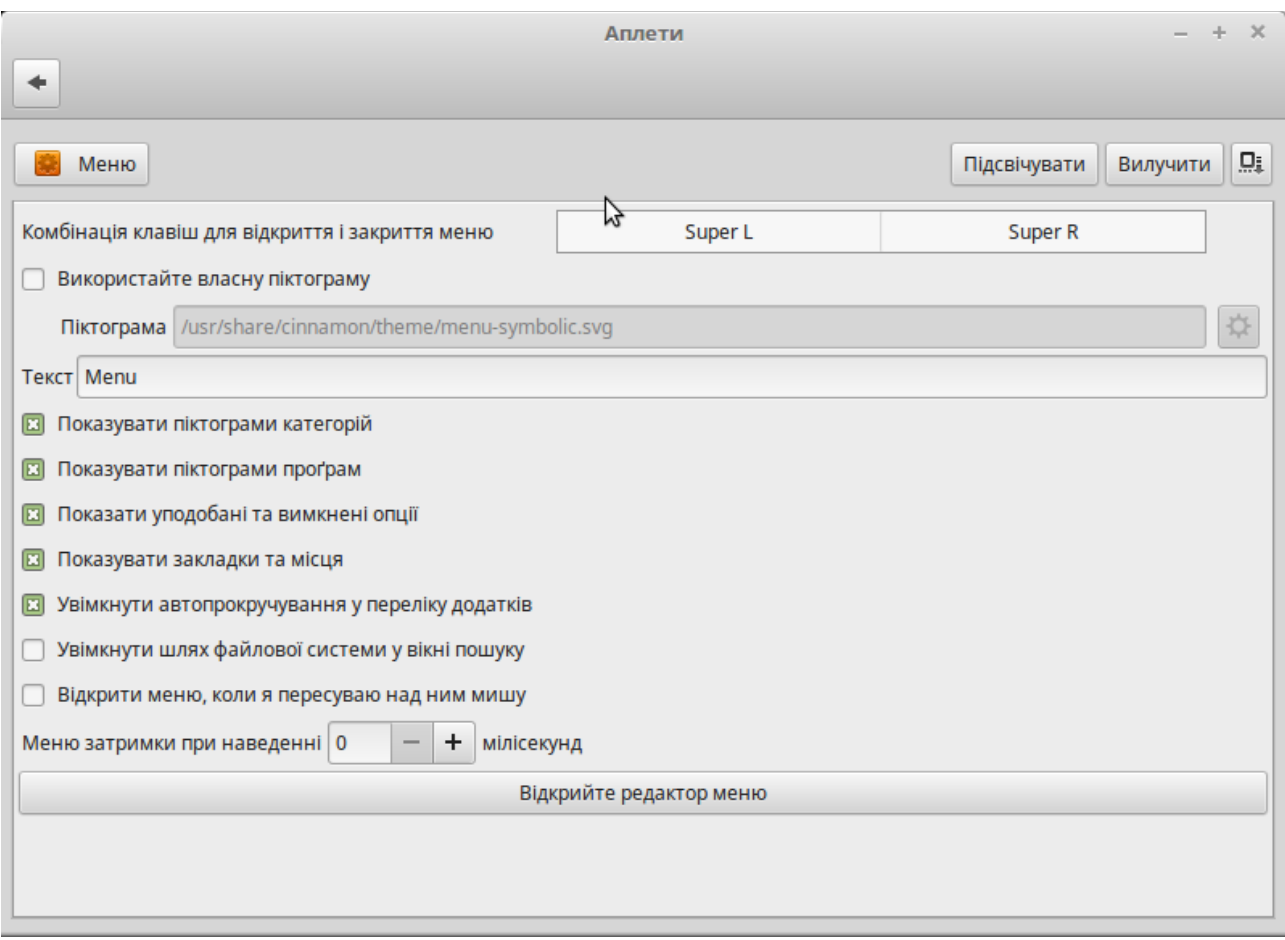

З'явиться вікно конфігурації меню, у якому ви можете змінити деякі параметри меню Cinnamon.

#### <span id="page-33-0"></span>**Повернення попередніх налаштувань Меню**

Якщо ви бажаєте повернутися до налаштувань, які були вказані розробниками за замовчанням, то натисніть в меню правою кнопкою миші кнопку "Видалити" та оберіть "Відновити значення за замовчуванням".

#### <span id="page-33-3"></span>**Автоматичний запуск додатків при вході в систему**

У розділі "Налаштування" ви можете знайти додаток "Запуск додатків". Ви можете долучити додаток тут. Інформацію про додаток, який бажаєте долучити, можете знайти в редакторі меню, про який говорилося раніше, коли мова йшла про термінал. Додаток активізуватиметься щоразу при вході в систему. Для вимикання автозапуску повторіть процедуру.

## <span id="page-33-2"></span>**Управління програмним забезпеченням**

#### <span id="page-33-1"></span>**Робота з пакунками в Linux Mint**

Якщо ви вперше встановили Linux®, то вам, можливо, нічого не відомо про концепцію

організації програмного забезпечення "пакунками". Але скоро ви звикнете й оціните його переваги щодо безпеки, контролю й простоти використання.

Ми прагнули зробити так, щоб більшість ваших пристроїв можна було визначити автоматично й встановити потрібні драйвери, а також щоб система була відразу готовою до роботи. Ми також доклали зусиль, щоб ви мали можливість розв'язувати більшість завдань без пошуку сторонніх додатків у глобальній мережі Інтернет. Як ви, мабуть, помітили, Linux Mint вже містить повний офісний пакет, додатки фахового рівня для редагування зображень, IM та IRC клієнти, додаток для запису дисків, кілька медіа-програвачів і багато інших базових додатків. Усі вони безоплатні! І ще одна перевага: якщо вам захочеться розширити функціональність системи встановленням додаткових програм, пакетний принцип, використаний у Linux Mint, не змусить вас блукати у просторах глобальної мережі в пошуках потрібних додатків.

Цей розділ призначено для пояснення принципів роботи й переваг, які ви можете здобути. Хоч він є трохи завеликий, але ми сподіваємося, що він дасть вам повне уявлення про філософію керування пакунками й розуміння того, чому це вважають правильним. Ті, хто поспішає, можуть пропустити цей розділ і перейти до наступного. У ньому йдеться про те, як на практиці використовувати систему пакунків.

Ви можете наразитися на безліч проблем, під час пошуку додатків на веб-сайтах розробників та їх встановленням, а саме:

- складно, а інколи неможливо дізнатися, чи перевіряли додаток на працездатність саме у вашій операційній системі;
- дізнатися, як цей додаток буде взаємодіятиме з іншими, установленими на вашому комп'ютері;
- пересвідчитися у тому, що додаток, від невідомого розробника, не завдасть шкоди вашій системі внаслідок свідомих дій чи халатності. Навіть якщо ви знаєте достатньо про додаток та його виробника, все рівно не можете цілком бути впевненими в тому, що в завантажений робочий файл третьою стороною не внесено якийсь вид шкідливого програмного коду.

Понад того, завантажуючи і встановлюючи сукупність різних програм від різних розробників, ви не отримаєте цілісної керованої інфраструктури. Перш ніж погодитися на «спокусливу пропозицію», обміркуйте, як ви підтримуватимете в актуальному стані цю велику сукупність розрізнених елементів програмного забезпечення. А якщо ви залишитеся незадоволеними й захочете видалити такий додаток? Наскільки просто це буде зробити? Багато таких програм не мають функції видалення, а якщо й мають, то можна втратити багато часу, перш ніж видалити додаток повністю і при цьому не пошкодити системи. У буквальному розумінні слова, запускаючи програму встановлення додатку, ви частково передаєте керування своїм комп'ютером програмі, написаній сторонньою людиною. Нарешті, додатки, поширювані таким чином, унаслідок необхідності часто статичні. Це означає, що ви завантажуєте не лише сам додаток, але й усі бібліотеки даних, потрібні для його роботи. Сторонній виробник не знає, які бібліотеки наявні у вашій системі. Єдина можливість забезпечити роботу свого додатку у вашій системі — це додати до нього всі необхідні для його роботи бібліотеки. Це збільшує об'єм для завантаження і потребує оновлення таких бібліотек окремо для кожної програми, що їх використовують, замість однократного оновлення. Отже, поширення статичних додатків призводить до даремного повторення великого обсягу роботи.

Принцип керування пакунками в Linux Mint і операційних системах GNU/Linux у цілому було сформовано протягом певного часу. Йому надають перевагу, бо він відкриває можливості до уникнення всіх зазначених вище проблем. Ми вже з початку 1990-х використовуємо метод автоматичного й безпечного встановлення нашого програмного забезпечення.

Програмне забезпечення, як ви розумієте, спочатку пише розробник. Це — початкова ланка виробничого ланцюга, відома як «upstream» (верхів'я потоку). Ви — кінцевий користувач дистрибутиву Linux® — розташовані на іншому кінці цього ланцюга під назвою «downstream» (низина потоку). Якщо ж Ви адміністратор, то Ваші користувачі розташовані у ще дальшій ланці низини потоку. Як тільки розробники будуть задоволені написаною програмою (або оновленням для програми), вони публікують її вихідний код, а також повідомляють у своїй документації, яким бібліотекам даних чи іншим програмам вони надали перевагу при написанні програми. Щоразу вони здійснюють одну й ту саму процедуру, бо її стандартизовано і перевірено часом.

Завважте, що, за деякими винятками (зазвичай це або виробники устаткування, що випускають драйвери для Linux®, наприклад, nVidia чи ATI, або деякі великі компанії, як, скажімо, Adobe, яким ми можемо довіряти), розробники публікують дійсно вихідний код програми, тобто перелік вказівок цієї програми у зручному для читання вигляді. Це призводить до певних наслідків, але найважливішим є те, що вони добровільно викладають свою програму для загального огляду кожному, у кого є доступ до глобальної мережі. Складно закласти шпигунський код у програму, якщо ви дозволяєте кожному бачити те, що написали!

Далі програма потрапляє до розробників пакунків, які є або добровольцями, або оплачуваними працівниками одного з дистрибутивів Linux®. Це їхнє завдання компілювати вихідний код програми, перевіряти його на працездатність у дистрибутиві, вирішити всі проблеми, які при цьому виникають, і врешті-решт упакувати скомпільовану (тобто у машинних кодах) програму в необхідний формат. Цей пакунок містить виконувану програму (и), конфігураційні файли й інструкції, необхідні програмі керування пакунками для успішного встановлення. Зауважте: пакунок зазвичай не містить статичних бібліотек, бо у цьому немає потреби. Бібліотеки надають інші пакунки, відомі як розділювані бібліотеки — бібліотеки даних, призначені для спільного використання різними програмами. Ваша програма керування пакунками знатиме, що певний пакунок потребує попереднього встановлення іншого пакунка (наприклад, загальної бібліотеки). Як ви пам'ятаєте, бібліотеки даних та інші пакунки, необхідні для роботи програми, було оголошено раніше у верхів'ї, і цю інформацію вкладено в пакунок. Інструкції настільки детальні, що навіть конкретні версії інших пакунків можна перевірити щодо сумісності. Насамкінець готовий пакет завантажують на спеціальний файловий сервер, який називають репозиторієм (веб-сховище) програмного забезпечення.

Саме звідси, з одного місця, ви можете завантажити і встановити необхідне програмне забезпечення. Ви знатимете, що воно цілком безпечне, бо має підписаний сертифікат, який буде перевірено вашим менеджером пакунків. Також ви будете впевнені, що безпечним є будь-який встановлюваний пакунок, бо безпосередньо кожний із них підписано ключем GPG, який також підлягає перевірці менеджером пакунків. Ваш менеджер пакунків навіть перевірить контрольну суму MD5 для кожного пакунка так само, як ви вже це робили з ISO-образом LiveDVD, щоб пересвідчитися, що під час завантаження не трапилися помилки. Зверніть увагу на те, що все це він робить самостійно. Ви у цей час просто сидите в кріслі і спілкуєтеся через балачку #linuxmint на XChat. Менеджер пакунків завантажить вибрані вами пакунки і надалі буде чітко дотримуватись інструкцій пакунків (комп'ютери скрупульозні в дотриманні інструкцій), щоб бездоганно встановити ваше програмне забезпечення разом з його залежностями в належному порядку. Для помилки людини, тут немає місця: якщо пакунок працював на комп'ютері розробника, то він буде працюватиме й на вашому, бо менеджер пакунків точно виконував ту саму процедуру.

Коли настане час для перевірки оновлень програмного забезпечення, ваш менеджер пакунків автоматично порівняє версію встановленого програмного забезпечення з тією, що наявна в репозиторії, і зробить все необхідне, щоб ваша система працювала надійно. Наприклад, якщо в репозиторій надійшла версія 2.4 BestSoft, а у вас встановлено версію 2.3, менеджер пакунків порівняє номери версій і запропонує встановити останню, потурбувавшись, звичайно, про всі залежності, необхідні для нової версії програми.

#### Звучить непогано? Далі — краще.

На відміну від машин, людям властиво помилятися, і час від часу щось трапляється не так, як було заплановано. Можливо, ви випадково встановите драйвери не на те устаткування й порушите щось у системі. Може так статися, що виникне збій роботи програми або вашу улюблену функцію в програмі з якихось причин, видалять самі розробники. Всі ці проблеми, як не парадоксально, здатні бути індикаторами надійності й безпеки системи пакунків. Ваш менеджер пакунків ретельно записує все, що він робить. Це дає можливість повністю скасувати встановлення. Видалення одного пакунка не порушить роботи інших, і ви навіть зможете вибрати певні дії для потрібних пакунків, наприклад, скасувати автоматичне оновлення конкретних пакунків, бо вони подобаються вам такими, якими є, або повернутися до попередньої версії. Нарешті весь процес ретельно налаштовано. Тепер ви належите до великої спільноти користувачів Linux®, усі члени якої використовують одні й ті самі репозиторії для встановлення додатків. Навіть якщо щось трапиться, ви можете бути цілком впевнені в тому, що довкола цього здійметься великий галас і проблему буде вирішено негайно! Отже, поширення програмного забезпечення в дистрибутивах GNU/Linux багато в чому ґрунтується на довірі, починаючи з моменту публікації розробником вихідного коду для загального огляду і до публічного обговорення на сайті дистрибутиву. Ви можете бути певні щодо отриманого програмного забезпечення не лише завдяки протоколам безпеки, про які вже згадано вище. Якщо щось буде негаразд, всі говоритимуть про це!

Розгляньмо ще раз перелік можливих проблем і способи їх вирішення:

• Складно, а інколи неможливо дізнатися, чи перевіряли додаток на працездатність саме у вашій операційній системі.

• *Ви знаєте, що програмне забезпечення, доступне в репозиторії, ретельно тестують розробники пакунків і команда тестерів щодо працездатності на вашій операційній системі. Як фахівці, вони прагнуть не допустити помилок, бо інакше їм надішлють незліченну кількість листів на електронну пошту.*

- Складно, а інколи неможливо дізнатися, як ця програма взаємодіятиме з іншими додатками, встановленими на вашому комп'ютері.
	- *Природно, що розробники докладають зусиль, щоб пакунки не конфліктували з іншими, які постачають в їх дистрибутиві. Звичайно, вони можуть і не мати можливості встановити кожний пакунок на свою тестову машину, бо зазвичай розробники пакунків перевіряють їхню працездатність на системі, вільній від сторонніх пакунків. Але якщо члени спільноти користувачів виявлять проблему, вони відразу повідомлять команду розробників дистрибутиву — і проблему буде усунуто або, принаймні, вади доопрацьовано. Якщо ви не є бетатестером, то навряд чи коли-небудь матимете таку проблему, тому що саме для цього проводять бета-тестування.*
- Складно, а інколи неможливо пересвідчитися в тому, що додаток невідомого розробника не принесе жодної шкоди вашій системі, внаслідок свідомих дій чи халатності.
	- *Розробники пакунків з високою ймовірністю виявляють додатки, спроможні пошкодити комп'ютери (зокрема і власні)! Лише перевірені додатки, яким довіряють, будуть розташовані в репозиторії.*

• Навіть якщо ви знаєте достатньо про додаток та його виробника, ви не можете бути цілком впевненими в тому, що у виконуваний файл, завантажений вами, не внесено третьою стороною який-небудь вид шкідливого програмного коду.

• *Додатково до звичайних заходів безпеки, які використовують заклади, що володіють серверами (зазвичай це престижні академічні або дослідні інститути, потужні компанії), репозиторії й пакунки захищено сертифікатами і ключами GPG. Виявивши найменшу невідповідність, менеджер пакунків негайно повідомить вас про це. Автор цих настанов протягом 10-ти років використання Linux® жодного разу не мав подібних проблем.*

• Складно видалити встановлену програму разом з усіма проміжними етапами встановлення.

• *Завдяки тому, що програма керування пакунками зберігає детальні записи про всі операції, можна скасувати будь-яку раніше виконану дію, гарантуючи при цьому, що видалення одного пакунка не вплине на працездатність решти.*

• Великі статичні пакунки.

◦ *При використанні системи пакунків, вам доведеться завантажувати статичні бібліотеки лише у разі відсутності аналогічних загальних бібліотек. Якщо вам необхідна загальна бібліотека для встановлення певного додатку, менеджер пакунків повідомить про це і встановить її автоматично. Загальну бібліотеку достатньо завантажити лише один раз, щоб вона була доступною для всіх додатків, яким вона необхідна. І якщо ви видалите останній пакунок, якому для роботи була потрібна ця бібліотека, то менеджер пакунків вилучить і її. Але якщо ви вирішите залишити її для подальшого використання, то накажіть менеджеру пакунків її не вилучати.*

#### • Я все ще не впевнений.

• *Гаразд! Напишіть повідомлення на форумі про те, що вас турбує в системі керування пакунками, або попросіть інших користувачів поділитися досвідом. Ви матимете нагоду ще раз переконатися, що метод поширення додатків пакунками, в GNU/Linux, заслуговує на довіру. А якщо і є проблема, то ми бажаємо її почути!* 

На завершення, зауважимо наступне. Можливо, до вас доходили чутки, що Linux® це система, яка ще не завершена, що, використовуючи Linux®, ви є бета-тестером або що програми в Linux® є - не стабільні. Це не зовсім так. "Linux" ніколи не буде "завершено", так само як не можна скінчити роботу над будь-якою іншою операційною системою. Починаючи від ядра Linux до графічної оболонки, кожний елемент вашої операційної системи завжди перебуватиме на певній стадії розвитку, бо програмісти наполегливо працюють, щоб допомогти нам йти в ногу з останніми досягненнями в царині програмування й апаратних технологій. Це зовсім не означає, що наявне програмне забезпечення має низьку якість. Системна база, на якій ґрунтується Linux Mint, перебуває у процесі активного розроблення приблизно протягом двох десятиліть. І це дуже зріла, стабільна й перевірена система. Незважаючи на те, що і для вашої операційної системи доступні нестабільні версії багатьох програм, ви їх не використовуватимете, бо ви не бета-тестер. Програмне забезпечення, доступне у використовуваних вами репозиторіях, завжди буде стабільним і добре перевіреним, якщо ви не заміните його на таке, яке використовують тестери. У цьому випадку вітаємо — ви щойно стали тестером. Насправді такий вчинок був би дуже необачним.

Отже, підбиваючи підсумки, подамо приклад встановлення Opera, Real Player або Google Earth в Linux Mint. Безпосередні розробники (Opera, Real і Google) не постачають ці додатки. Звичайно, ці розробники постачають додатки верхів'я, але вони стають досяжними для вас лише після того, як їх відповідним чином упакують і перевірять. Інакше кажучи, вам не варто гаяти час на пошук програмного забезпечення в глобальній мережі, бо все, що вам потрібно, уже досяжне й перевірене для вас і вашої системи командами дистрибутивів Linux Mint і Ubuntu. Все, що вам потрібно, — це тільки зробити свій вибір.

Linux Mint оновлюють автоматично, використовуючи додаток з назвою "Керування оновленнями", який оновлюватиме не лише основну операційну систему, але й усе програмне забезпечення, що встановлене на вашому комп'ютері.

Це дуже просто. Ось так!

Деякі, дуже популярні, додатки не встановлено за замовчанням в Linux Mint, наприклад, Opera, Skype, Acrobat Reader, Google Earth і Real Player.

#### <span id="page-38-0"></span>**Керування проґрамами**

Найпростіший спосіб установити програмне забезпечення в Linux Mint, це використати "Керування проґрамами". Його створено на основі сучасної технології пакунків, про яку ми вже розповідали. Але він істотно спрощує розуміння, бо дозволяє вам встановлювати програми, а не пакунки. Хоча, пам'ятайте, що він також використовує систему пакунків, бо вона таки має ряд переваг.

Відкрийте меню і оберіть "Керування проґрамами".

«Керування проґрамами» дає можливість ознайомитися з переліком програмного забезпечення, доступного для Linux Mint. Ви можете здійснювати перегляд за категоріями, пошук за ключовими словами або впорядковувати програмне забезпечення за рейтингом і популярністю.

#### <span id="page-39-0"></span>**Менеджер пакунків Synaptic і APT**

Якщо ви бажаєте встановити більше ніж один додаток або шукаєте щось таке, чого немає у "Керуванні проґрамами", Linux Mint пропонує ще два способи встановлення програмного забезпечення: графічний додаток під назвою "Synaptic" (він же "Менеджер пакунків") і засіб командного рядка "APT".

Розгляньмо, як встановити Opera (альтернатива веб-браузера Firefox), використовуючи ці інструменти.

У меню оберіть "Менеджер пакунків".

Натисніть кнопку "Пошук" і наберіть "Оpera". Перегляньте перелік пакунків і знайдіть той, що відповідає браузеру Opera. Натисніть на нього, правою кнопкою миші та оберіть пункт "Відзначити для встановлення", потім натисніть кнопку "Застосувати".

Встановити Opera з використанням інструмента командного рядка APT можна ще й так.

Відкрийте меню й оберіть "Термінал". Потім введіть наступну вказівку:

#### **apt install opera**

*Примітка. Перед використанням APT, переконайтеся, що Synaptic закрито. Synaptic використовує APT у фоновому режимі, тому вони не можуть працювати одночасно. Це саме стосується й "Керування проґрамами".*

Як ви вже переконалися, APT надзвичайно простий у використанні, хоча це і не графічний додаток. Якщо ви лише починаєте працювати з Linux®, найвірогідніше, що надасте перевагу графічному інтерфейсу. Але з часом захочете працювати швидко й ефективно, і, як ви помітили, найшвидший спосіб встановити Opera — ввести «apt install opera». Немає нічого простішого.

Існує одна важлива відмінність між "Керування проґрамами" і "Менеджером пакунків" з APT. Використовуючи Synaptic і APT, ви працюєте безпосередньо з пакунками. В нашому прикладі додаток Opera був дуже простим і містив лише один пакунок, який так і називається — "Opera", але так буває не завжди. Іноді ви можете не знати назви потрібного вам пакунка або у вас може навіть не бути доступу до пакунків певного додатку.

"Керування проґрамами" дозволяє встановлювати додатки, отримуючи для вас «належні» пакунки не лише з репозиторіїв (бази даних пакунків), доступних для Synaptic і APT, але й з інших адрес у глобальній мережі Інтернет.

Отже, Ви можете використовувати "Керування проґрамами" із двох причин:

- вам незвичні APT/Synaptic;
- з його допомогою ви можете встановити додатки, недосяжні для інших засобів.

## <span id="page-40-3"></span>**Видалення додатків**

#### <span id="page-40-2"></span>**Використання APT**

Один з способів видалення додатків є використання APT. Так, ми говоримо про командний рядок, але погляньте, як це легко: відкрийте меню, оберіть "Термінал" і введіть наступну вказівку:

#### **apt remove opera**

*Примітка. Перед використанням вказівки в APT переконайтеся, що додаток Synaptic закрито. Synaptic використовує програму APT у фоновому режимі, тому їх неможливо використовувати одночасно.*

І це все! Лише за допомогою однієї вказівки, ви видалили Opera з комп'ютера.

#### <span id="page-40-1"></span>**Використання Менеджера пакунків Synaptic**

Також для вилучення пакунків ви можете використати Synaptic... Linux® — це завжди свобода вибору, тому розглянемо і цей варіант.

Відкрийте меню й оберіть "Менеджер пакунків".

Натисніть кнопку "Пошук" і введіть слово "opera". Перегляньте перелік пакунків і знайдіть той, що відповідає веб-браузеру Opera. Натисніть на нього правою кнопкою миші й оберіть пункт "Позначити для видалення", потім натисніть кнопку "Застосувати".

## <span id="page-40-0"></span>**Оновлення системи і додатків**

Якщо стає доступною нова версія певного пакунка, установленого на комп'ютері, ви маєте можливість його оновити. Це можуть бути оновлення безпеки компонент операційної системи, оптимізація однієї зі спеціалізованих бібліотек або нова версія веб-браузера Firefox. В основному ваша система складається з пакунків, і будь-яку частину системи можна оновити шляхом оновлення відповідних пакунків. Це означає заміну поточного пакунка на його нову версію.

Оновити систему можна кількома способами, але ми рекомендуємо лише один із них.

Можна використати APT для оновлення всіх пакунків однією простою вказівкою:

#### **аpt upgrade**

але ми наполегливо не рекомендуємо так робити. Основна причина полягає в тому, що цей спосіб не дозволяє зробити вибір пакунків для оновлення, припускаючи, що всі вони будуть вам потрібні.

Деякі компоненти системи можна безпечно оновлювати, а деякі — ні. Наприклад, при оновленні ядра, що відповідає за розпізнання устаткування, ви можете порушити роботу звукової системи, бездротової мережі й навіть деяких додатків (таких, як VMWare й Virtualbox), які безпосередньо пов'язані з ядром системи.

#### <span id="page-41-0"></span>**Керування оновленнями**

Linux Mint містить інструмент під назвою "Керування оновленнями". Цей додаток подає більше інформації щодо оновлень і дає можливість визначити, наскільки безпечне оновлення ще до його встановлення.

Зовні він має вигляд щита і розташований у правому нижньому куті екрана.

Навівши на нього курсор миші, ви можете переконатися, чи перебуває ваша система в актуальному стані, а якщо ні — визначити кількість доступних оновлень.

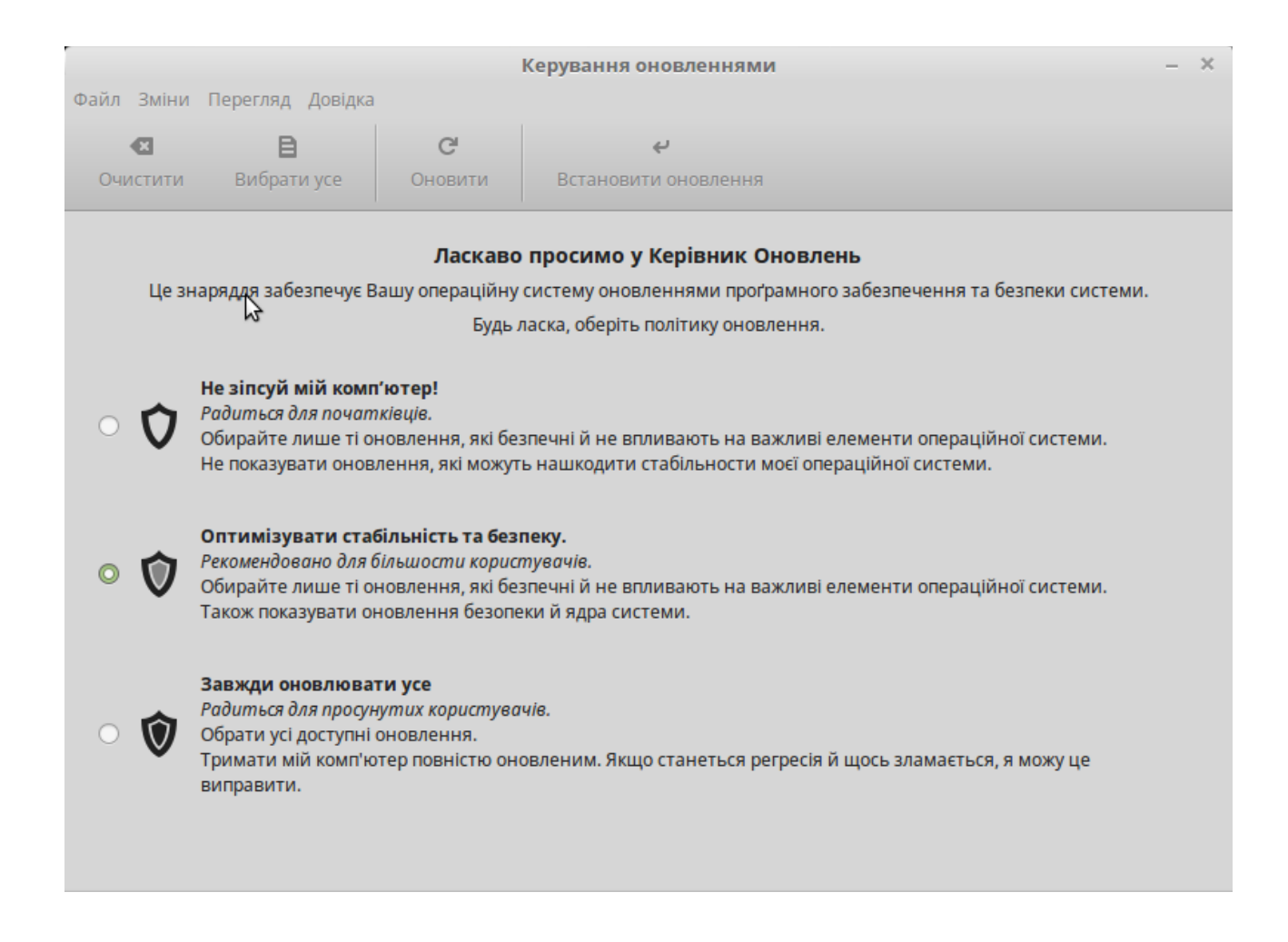

При натисканні на іконку щита, при першому запуску оновлень, з'явиться "Керівник оновлень", який попросить вас обрати політику оновлення, яка б задовольняла вашим інтересам. Будь ласка, ретельно ознайомтеся з наданими варіантами і оберіть один з них.

Якщо ви бажаєте постійно мати останні версії програмного забезпечення, як більшість користувачів Linux Mint, то оберіть другий варіант: "Оптимізувати стабільність та безпеку".

Але якщо ви хочете, щоб ваш комп'ютер "просто працював", та встановлював всі безпечні оновлення, то перший варіант: "Не зіпсуй мій комп'ютер!", може бути кращим для вас.

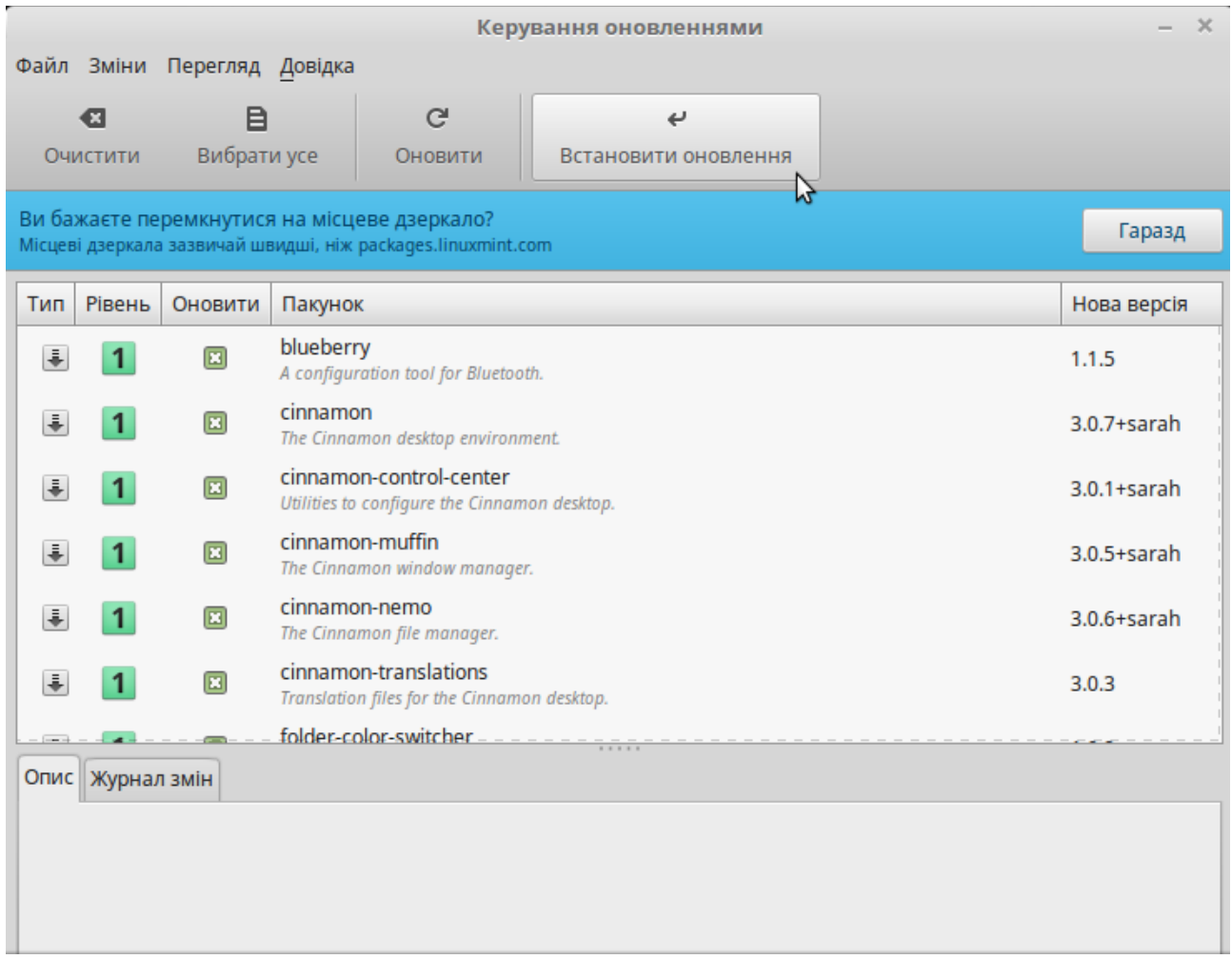

Після цього, з'явиться вікно "Керування оновленнями". В цьому вікні, ви на свій вибір, може перемкнути процес оновлення з місцевого дзеркала на інше. Всюди в світі існують організації, які співпрацюють з розробниками Linux Mint. Вони сприяють поширенню її оновлень та допомагають користувачам здобути кращий досвід під час завантаження або оновлення пакетів.

Для швидкого отримання оновлень, рекомендуємо обрати дзеркало, яке найближче до вас. Якщо ви не бажаєте використовувати локальне дзеркало, то це ви можете вказати, перейшовши, на панелі меню вікна, до "Зміни  $\rightarrow$  Переваги".

Керування оновленнями показує вам всі оновлення, які вам доступні. Інтерфейс програми дуже простий у користуванні. Ви можете переконатися в тому що, кожен пакет має опис, список змін (це де розробники пояснюють свої зміни, під час його редагування), і врешті-решт, мається попередження від Linux Mint або інша додаткова інформація про оновлення.

Ви також можете побачити яку версію додатку наразі ви маєте на вашому комп'ютері і яка версія буде вам встановлена після його оновлення. Крім того, присутні символи, які вам показують, що доступні Оновлення пакету = або Оновлення системи безпеки.

І, нарешті, ви можете бачити рівень стабільності, вказаний для пакета оновлення. Кожен пакет, як правило, містить поліпшення та виправлення помилок в безпеці системи, але це означає що не будуть з'являтися ризики або нові помилки. Linux Mint, призначає відповідний рівень стабільності кожному пакету для того, щоб ви могли уявити наскільки вона безпечна перед встановлення оновлення.

Звичайно, ви можете відсортувати пакети оновлень за рівнем стабільності, статусу, імені пакета або за його версією. Ви можете вибрати всі оновлення, натиснувши на кнопку "Вибрати усе" або зняти виділення з них та відмовитися від їх оновлень, за допомогою кнопки "Очистити".

Оновлення рівня 1 і 2 - безпечні, і ви завжди можете їх встановлювати.

Оновлення рівня 3 «умовно безпечні», але, незважаючи на те, що ми також рекомендуємо їх для встановлення, все ж ретельно перегляньте перелік оновлень. У разі виникнення проблем із певним пакетом оновлень 3-го рівня, повідомте про це команді розробників Linux Mint, щоб вони все перевірили і при необхідності, понизили його рівень безпеки до 4-го або 5-го, поінформувавши тим самим інших користувачів про потенційну загрозу.

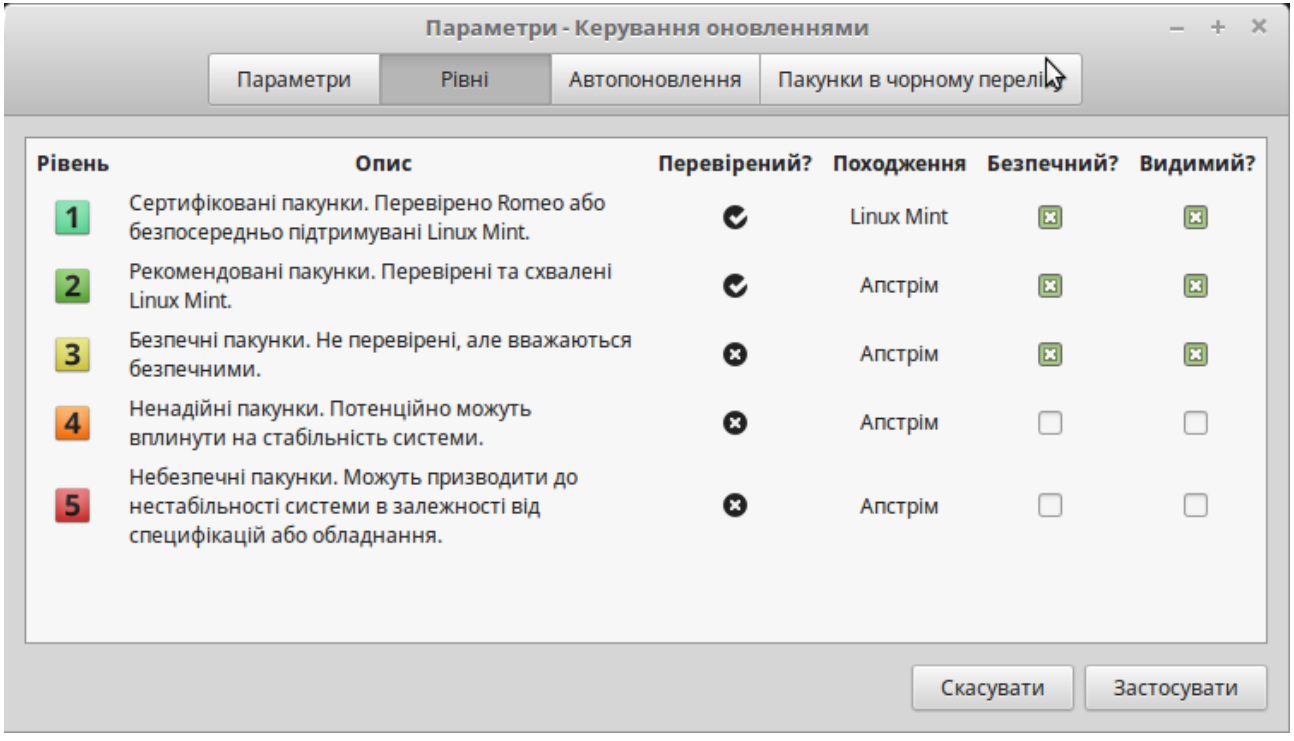

Оберіть "Зміни → Параметри" — і ви побачите вікно, яке зображено вище.

За замовчанням у, "Керуванні оновленнями", позначено як безпечні 1-й, 2-й та 3-й рівні. Ви можете також обрати і 4-й та 5-й рівні. Це призведе до збільшення переліку оновлень. Якщо бажаєте, то також можете позначити 4-й та 5-й рівні як "безпечні" (хоча це робити **не** бажано). У цьому разі, їх буде обрано, за замовчанням, як безпечні для встановлення пакетів при відкритті "Керування оновленнями".

"Керуванні оновленнями" враховує лише "безпечні" оновлення. Тобто буде вважатися, що система не потребує оновлень, якщо у переліку немає пакунків зі статусом "безпечний".

"Керуванні оновленнями" показує лише ті оновлення зі списку, що мають статус "видимий".

Наприклад, якщо ви встановили для всіх рівнів статус "видимий" і лише для рівнів 1 і 2 статус "безпечний", то побачите доволі довгий перелік оновлень, хоча при цьому "Керування оновленнями" може повідомити вам, що система в актуальному стані та не потребує оновлень.

Вкладка "Параметри" дає вам кілька варіантів для точнішого налаштування цього диспетчера оновлень.

У вкладці "Параметри", міститься опція "Включити оновлення, які вимагають встановлення нових пакетів або видалення встановлених пакетів ", що дозволяє визначити, чи слід менеджеру оновлень "Керуванні оновленнями" встановлювати нові залежності чи ні.

Наприклад, уявимо що на вашому комп'ютері встановлено 1-шу версію пакету і згодом, стала доступною 2-га версія пакету, але ця версія є новою і наразі вона залежна від пакета, який відсутній на вашому комп'ютері... що б сталося?

Якщо ви зняли позначку, то 2-га версія пакету не з'явиться в списку оновлення та оновлення не відбудеться.

Якщо ви залишили позначку, то буде встановлений залежний пакет.

Будьте обережні з цією опцією, адже встановлення нових пакетів відбувається від вашого імені (root) і іноді можуть бути видалені ті пакеті, які ви встановили раніше.

Вкладка "Автопоновлення" дозволяє вам визначити, як часто повинна відбуватися перевірка оновлень за допомогою "Керування оновленнями".

Вкладка "Пакунки в чорному переліку" дає можливість визначати пакунки, які ви не бажаєте оновлювати та їх можна додати до умовного "чорного списку". В назвах пакунків можна використовувати наступні групові символи: «?» та «\*».

Вкладка "Позначки" дозволяє змінювати позначки, які використовуються "Керуванням оновлень" на панелі завдань.

Якщо надійшло повідомлення про помилку від «Керування оновлень» (наприклад, «Не вдалося оновити перелік пакунків»), ви можете переглянути файл журналу. Натисніть правою кнопкою миші на позначку замка, на панелі завдань, та оберіть "Інформація".

Відкриється наступне вікно:

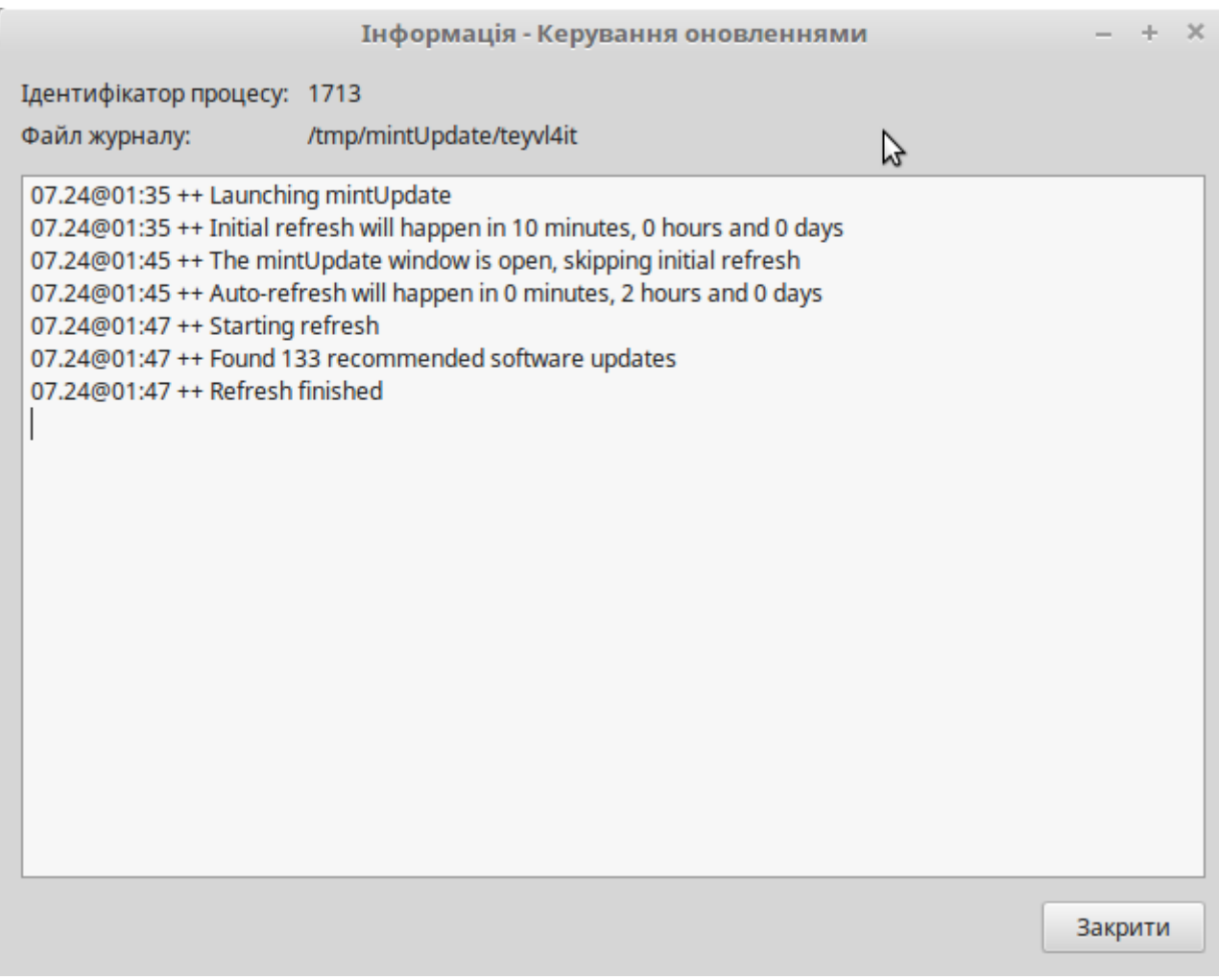

На цьому фото ви можете побачити ідентифікатор процесу "Керування оновленнями", чи з правами звичайно користувача його було запущено або суперкористувача (root) та вміст файлу журналу.

Ви також можете переглянути історію оновлень, які були виконані на вашій системі (за умови, що вони здійснювалися за допомогою "Керування оновленнями"), за певний період, перейшовши на "Вид→ Історія оновлень".

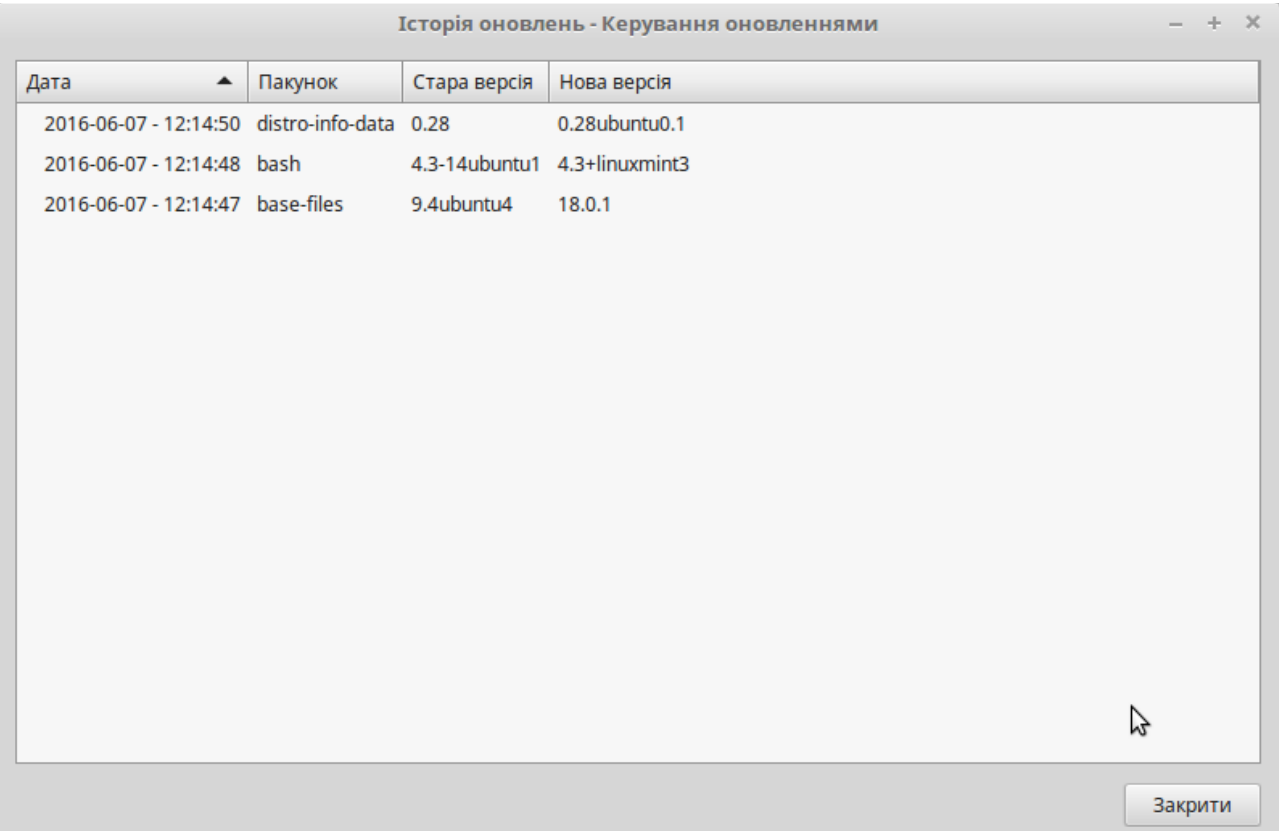

## <span id="page-47-1"></span>**Поради й хитрощі**

Чи використовуєте ви максимум можливостей своєї системи? Зазвичай натискаєте на клавіатурі «Ctrl+C», щоб копіювати текст? Відкриваєте текстовий редактор, щоб зробити примітки? А як ви надаєте своїм друзям доступ до файлів? Існує безліч способів виконання навіть найпростіших операцій, але деякі прийоми дають можливість досягнути більшої ефективності. Мета цього розділу — ознайомити вас з деякими особливостями Linux® та стільниці Cinnamon для Linux Mint, що дозволять в повному об'ємі використати можливості системи.

## <span id="page-47-0"></span>**Копіювання і вставлення за допомогою миші**

Більшість людей використовує розділ меню або викликають відповідне контекстне меню правою кнопкою миші для здійснення операції копіювання. В Linux Mint ви також можете так робити, але більшість операційних систем, що побудовані на основі GNU/Linux, дають можливість використати мишу для копіювання і вставлення з більшим комфортом. Ось як це працює: ліва кнопка миші копіює, а середня вставляє. Що може бути простіше!

Отже, спробуймо. Запустіть LibreOffice Writer, текстовий редактор або будь-який інший додаток, у якому можна набирати текст. Наберіть кілька речень. Виділіть частину тексту за допомогою лівої кнопки миші. Вважаєте, що вам потрібно відкрити меню «Редагування» й вибрати «Копіювати»? Ні! Впевнений, ви міркуєте над використанням комбінації клавіш на зразок «Ctrl+C». В Linux® усе набагато простіше.

Лише виділивши текст, ви вже його скопіювали. Виділений текст віднині знаходиться у так званому «буфері миші», і немає потреби у проведені додаткових дій.

Після цього, натисніть на будь-якому документі або просто перемістіть курсор в інше місце цього самого документа і натисніть на середню кнопку миші, на коліщатко, якщо миша з коліщатком, чи ліву і праву кнопки миші одночасно , якщо миша має лише дві кнопки. Підходить будь-який варіант, за винятком, можливо, цієї дивної Мас-миші з усього однією кнопкою. Як бачите, попередньо виділений, текст вставлено в указане місце. Чим краще ви опануєте цей спосіб, тим швидше копіюватимете і вставлятимете текст.

Спосіб працює на більшості операційних систем родини Unix і GNU/Linux.

*Примітка. Буфер обміну миші — це не той самий буфер, який використовує стільниця Cinnamon. Тобто ви можете одночасно копіювати що-небудь за допомогою миші і ще щось за допомогою «Ctrl+C» або через меню «Зміни». Завдяки цьому ви збережете в буферах обміну одночасно два різних елементи і, залежно від методу копіювання, вставите їх натисканням середньої кнопки миші, натисканням «Ctrl+C» або через меню «Зміни».*

## <span id="page-48-0"></span>**Робіть примітки з Tomboy**

Ми всі щось занотовуємо: адресу, продиктовану кимось по телефону, перелік справ, що неухильно збільшується, або будь-яку іншу інформацію. Нам часто необхідно зробити примітки. Дехто обклеює свій монітор папірцями і часто не може знайти ручку для письма, інші витрачають час на запуск додатків, непридатних для цієї мети (наприклад, LibreOffice Writer — не найкращий засіб для приміток), і лише небагато людей використовує спеціалізовані додатки. На щастя, Linux Mint, за замовчанням, вже містить такий додаток під назвою «Примітки Tomboy» (серед переліку програм «Стандартні»).

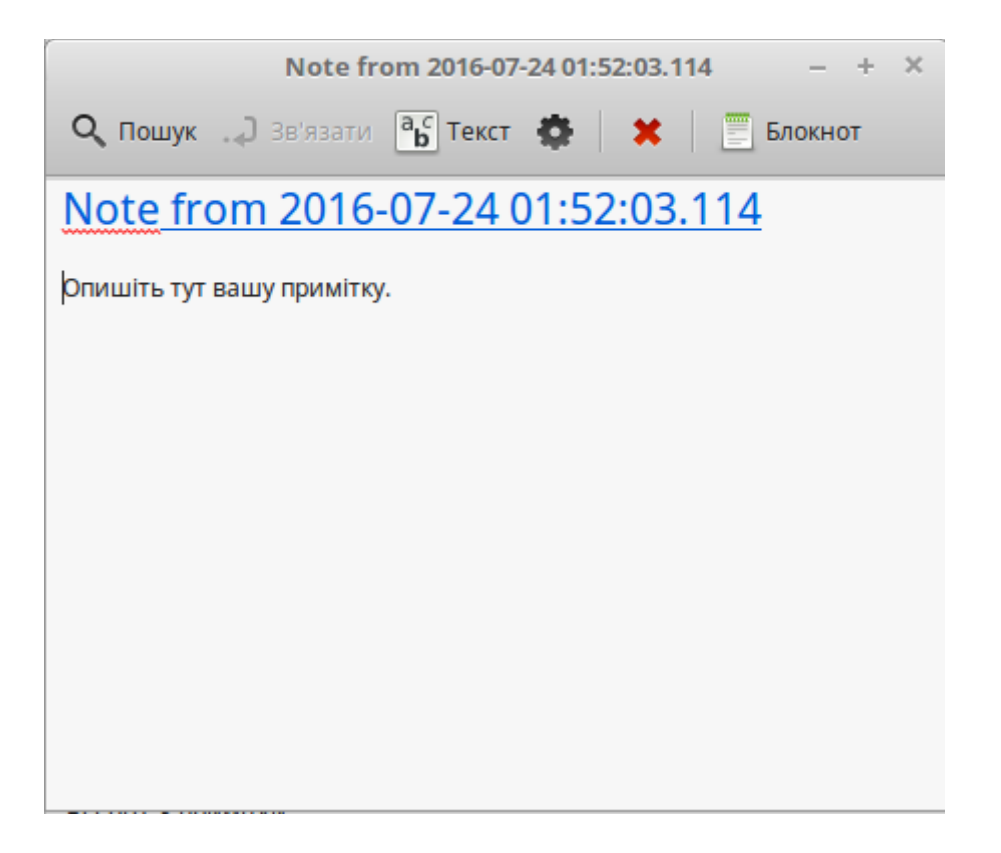

Примітки Tomboy дуже прості у використанні. Натиснувши на позначку, ви матимете перелік усіх приміток. Для створення нової примітки, натисніть на "Створити нову примітку".

Відкриється вікно нової примітки. Змінюючи її заголовок, ви також зміните і її назву. Ви можете написати потрібний вам текст і закрити примітку. Все написане завжди буде досяжним через «Примітки Tomboy». Вам не потрібно нічого зберігати, можете навіть перезавантажити або вимкнути комп'ютер. Інакше кажучи, вашу примітку автоматично буде збережено під час написання.

Якщо вирішите вилучити якусь примітку, то в цьому випадку вам достатньо буде лише відкрити її і натиснути на кнопку «Видалити цю примітку».

Якщо в тексті ви запишете назву іншої примітки, то Tomboy автоматично створить посилання на неї і натискання на це посилання, відкриє згадану примітку.

Ви можете також використовувати різні стилі форматування тексту й багато інших можливостей програми «Примітки Tomboy» (синхронізація, пошук, експорт нотаток у формати PDF/HTML... та інше).

## <span id="page-49-0"></span>**Висновок**

Викладене вище, не вичерпує всієї інформації про Linux Mint і Linux® в цілому. Запропоновані вам настанови є лише коротким оглядом деяких аспектів, пов'язаних із вашою стільницею. Нині ви почуватиметеся упевненіше. При використанні цього середовища у вас має прояснитися розуміння про його основні компоненти. Який ваш

наступний крок? Захочете більше дізнатися про використання терміналу? Спробуйте інші стільниці (KDE, XFCE та інші)! Вибір за вами. Пам'ятайте: Linux® — це завжди цікаво, і спільнота готова вам допомогти. Не кваптеся, приділяйте щодня увагу навчанню. Ви завжди відкриватимете для себе щось нове незалежно від обсягу своїх знань.

Насолоджуйтесь Linux® і дякую вам за те, що обрали Linux Mint!.

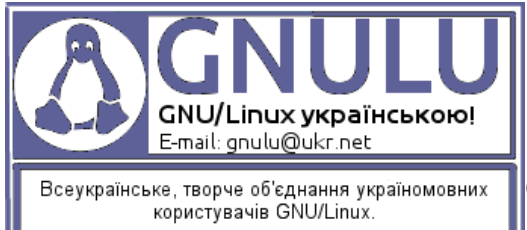

 Над перекладом Посібника працювали: [Овчаров А.](https://www.facebook.com/ovcharovlex) (переклад тексту) та [Сизонов С.](https://www.facebook.com/stanislav.sizonov?fref=ufi) (графічне наповнення). Дата перекладу: 26.07.2016.